طُبع في إير لندا

www.dell.com | support.dell.com

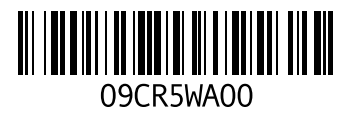

ميزات البرامج **36 ن** نسخ احتياطية إنشاء **38 D**

**63** DellConnect **55** Dell DataSafe Local Backup **49** Dell Diagnostics Dell Factory Image Restore ( استعادة النسخ الأصلية للبيانات من Dell (**53** Dell Support Center (مركز الدعم التابع لشركة Dell ( **47** (Dell تقنية دليل (Dell Technology Guide للحصول على معلومات إضافية **70 I** ISP مزود خدمة الإنترنت **12**

**W**

**Windows** إعادة تثبيت **59**

**فهرس**

سطح المكتب تدفق الهواء، السماح به تسجيل الدخول إلى FTP، مجهول تعليمات الحصول على المساعدة والدعم **خ د**خدمة العملاء **ر**دعم الذاكرة **ش** رسائل النظام شحن المنتجات للإرجاع أو الإصلاح **ع** عمليات الإرجاع بموجب الضمان عناوين البريد الإلكتروني

للحصول على الدعم الفني **ق**عناوين البريد الإلكتروني الخاصة بالدعم قائمة تدقيق التشخيص **م**قدرات الكمبيوتر مجموعة الرقائق محول التيار المتردد الحجم والوزن مشتركات الطاقة، استخدام مشكلات الأجهزة تشخيص مشكلات البرامج مشكلات الذاكرة حل معالج مواقع الدعم في جميع أنحاء العالم

موقع دعم Dell على الويب

**فهرس**

**أ** أداة استكشاف أخطاء الأجهزة وإصلاحها أقراص الفيديو الرقمية DVD، تشغيل وإنشاء اعادة تثبيت نظام التشغيل **60** Windows <br>إعداد، قبل أن تبدأ **5**<br>إتصال بشبكة سلكية **7** اتصال بشبكة لاسلكية استعادة النسخ الأصلية للبيانات استعادة النظام الأقراص المضغوطة، تشغيل وإنشاء الاتصال بالإنترنت الاتصال بالشبكة تصليح الاتصال بشركة Dell الاتصال بشركة Dell عبر الإنترنت البيانات، نسخ احتياطي

التهوية، ضمان الضرر، تجنب **5** الحفاظ على الطاقة الطاقة الحفاظ عليها العثور على المزيد من المعلومات **70**<br>الكمبيوتر ، اعداد **5** المنتجات المعلومات والشراء **ب** الموارد، العثور على المزيد من **ت** برامج التشغيل ومواد التنزيل تخصيص إعدادات الطاقة

### **Official Mexican Standard أو ،NOM عن معلومات (المعايير المكسيكية الرسمية) (فقط لمنطقة مكسيكو)**

تم توفير المعلومات التالية في الجهاز (الأجهزة) الموصوف في هذا المستند وفقاً لمتطلبات (Official Mexican Standard :(NOM

**المستورد:**

Dell México S.A. de C.V.

Paseo de la Reforma 2620 – Flat 11°

Col. Lomas Altas

11950 México, D.F.

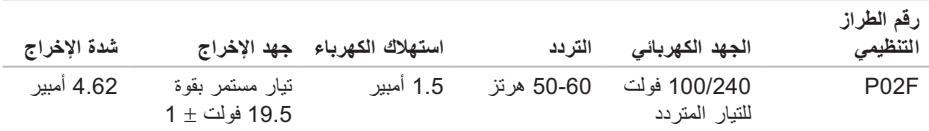

لمزيد من المعلومات، يرجى قراءة معلومات الأمان الواردة مع الكمبيوتر.

لمزيد من المعلومات حول أفضل ممارسات الأمان، انظر Regulatory Compliance Homepage (الصفحة الرئيسية لسياسة الالتزام بالقوانين) على الموقع التالي **compliance\_regulatory/com.dell.www**.

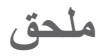

### **إشعار منتج Macrovision**

يتضمن هذا المنتج تقنية حماية حقوق التأليف والنشر التي تخضع لحماية براءة الاختراع الأمريكية وحقوق الملكية الفكرية الأخرى التي تملكها شركة Corporation Macrovision وأصحاب الحقوق الآخرون. لا يجب استخدام هذه التقنية لحماية حقوق التأليف والنشر إلا بتصريح من شركة Macrovision، وهي مصممة للاستخدام المنزلي واستخدامات العرض المحدودة فقط، إلا في حال تصريح شركة Macrovision بغير ذلك. يحظر إجراء الهندسة العكسية أو التفكيك.

#### **المواصفات الأساسية**

#### **بيئة الكمبيوتر**

الرطوبة النسبية (الحد الأقصى):

أثناء التشغيل من 10% إلى 90% (بدون تكاثف)

أثناء التخزين من 5% إلى 95% (بدون تكاثف)

الحد الأقصى للاهتزاز (باستخدام نطاق الاهتزاز العشوائي الذي يحاكي بيئة المستخدم):

أثناء التشغيل 0.66 GRMS

أثناء عدم التشغيل 1.3 GRMS

الصدمة القصوى (أثناء التشغيل — يتم قياسها أثناء تشغيل Diagnostics Dell على محرك القرص الصلب وبذبذبة نصف جيبية زمنها 2 ميللي ثانية؛ أثناء إيقاف التشغيل — يتم قياسها بواسطة محرك القرص الصلب في وضع الارتكاز وبذبذبة نصف جيبية زمنها 2 ميللي ثانية): أثناء التشغيل G 110

أثناء عدم التشغيل G 160

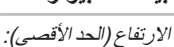

**بيئة الكمبيوتر**

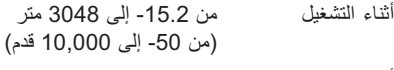

أثناء التخزين من -15.2 إلى 10668 متر (من 50- إلى 35000 قدم)

ً مستوى المواد الملوثة 2G أو أقل كما يحدده معيار المحمولة جوا ISA-S71.04-1985

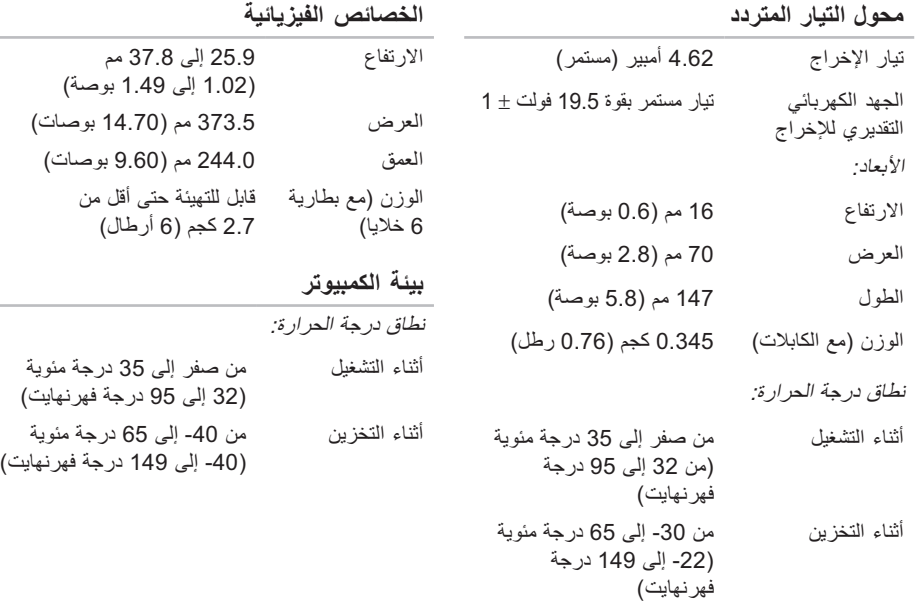

#### **المواصفات الأساسية**

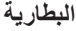

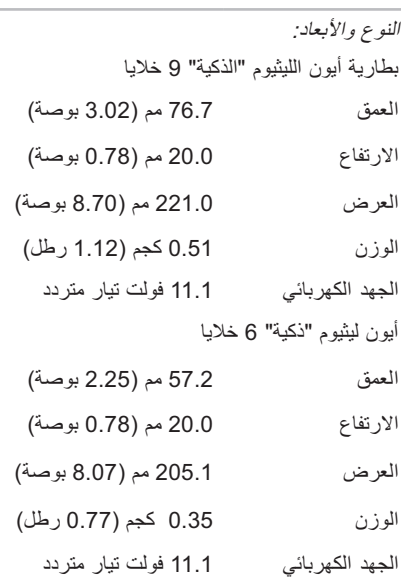

 $\overline{\phantom{a}}$ 

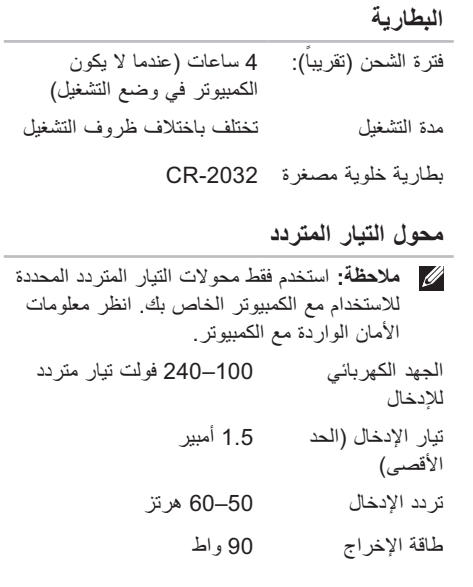

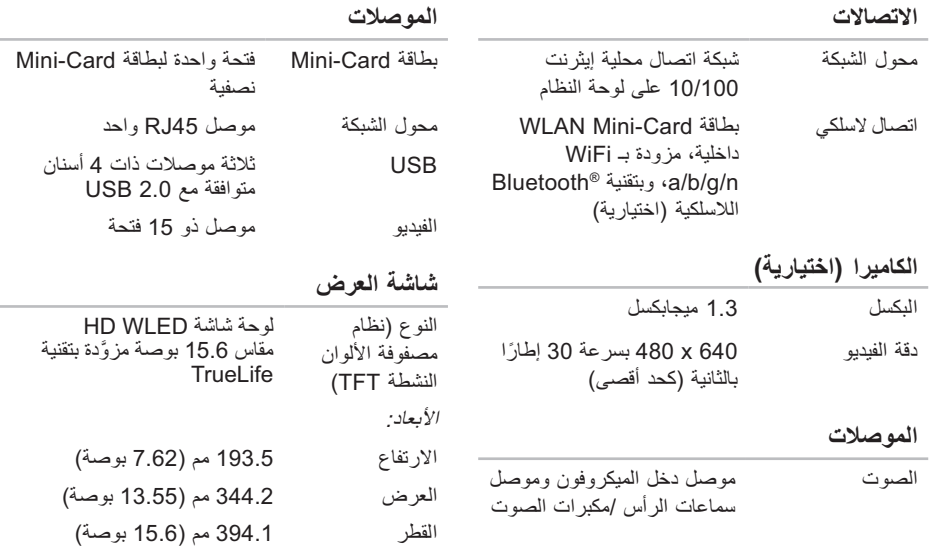

 **المواصفات الأساسية**

يوفر هذا القسم معلومات قد تحتاجها عند إعداد الكمبيوتر وتحديث برامج التشغيل الخاصة به وترقيته. لمزيد من المواصفات التفصيلية، انظر Comprehensive Specifications (ال*مواصفات الشاملة)* على الإنترنت على العنوان التالي .**support.dell.com/manuals**

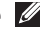

**ملاحظة:** قد تختلف العروض باختلاف المنطقة. للحصول على مزيد من المعلومات حول تهيئة الكمبيوتر، انقر فوق **Start) ابدأ)** ← **Suppor and Help**) التعليمات والدعم) ثم حدد خيار عرض المعلومات المتعلقة بالكمبيوتر.

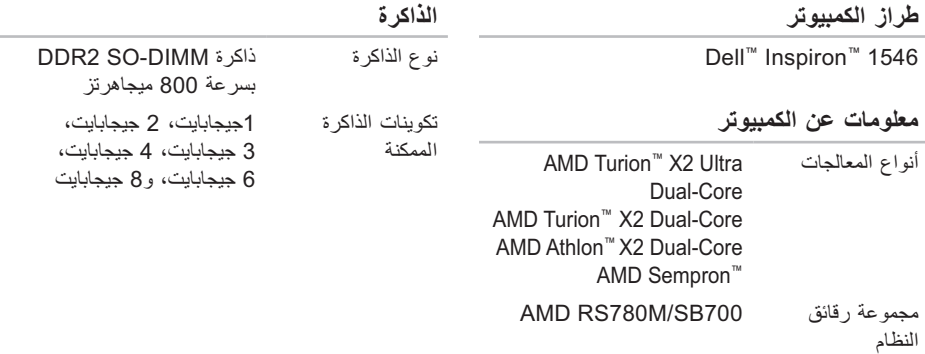

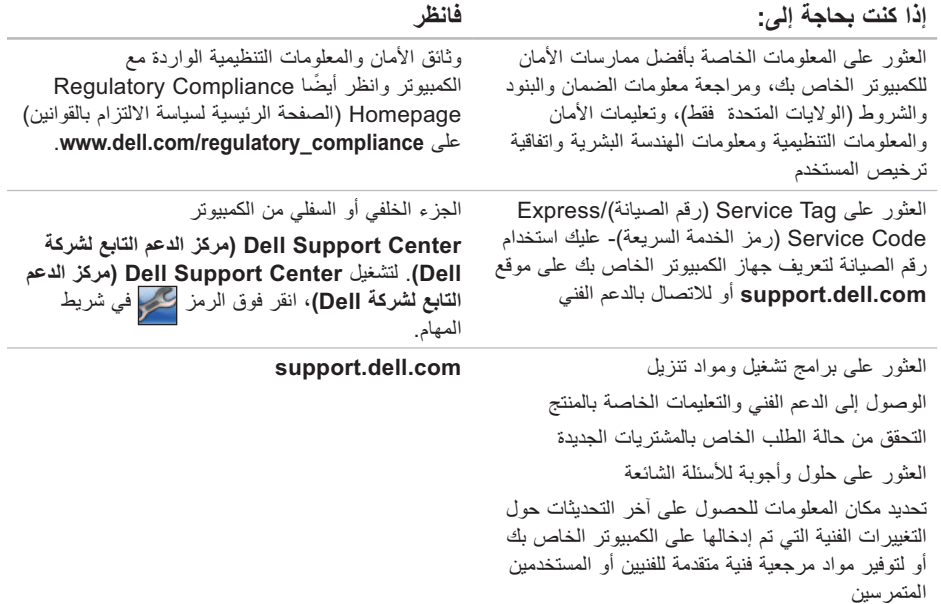

 **العثور على المزيد منالمعلومات و الموارد**

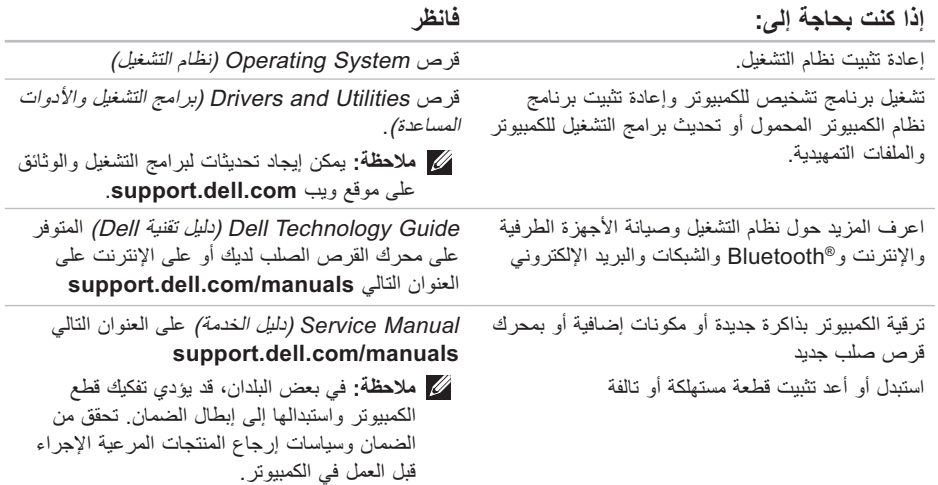

انظر وثائق نظام التشغيل الخاص بك لتحديد محتويات ملفات ً بدء تشغيل الكمبيوتر. إذا كان الكمبيوتر متصلا بطابعة، فقم بطباعة كل ملف. أو قم بتسجيل محتويات كل ملف قبل الاتصال بشركة Dell .

- رسالة الخطأ، أو كود التنبيه الصوتي، أو كود التشخيص:
- وصف المشكلة وإجراءات استكشاف الأخطاء وإصلاحها التي قمت بها:

### **الاتصال بشركة Dell**

بالنسبة إلى العملاء في الولايات المتحدة الأمريكية، يرجى الاتصال على DELL-WWW800-) 800-999-3355(.

**ملاحظة:** إذا لم يكن لديك اتصال نشط بالإنترنت، فيمكنك العثور على معلومات الاتصال على فاتورة الشراء أو إيصال الشحن أو الفاتورة أو كتالوج منتج Dell .

توفر Dell العديد من خيارات الخدمات والدعم القائمة على الهاتف والإنترنت. وتختلف حالة التوافر وفقاً للدولة والمنتج، وقد لا تتوافر بعض الخدمات في منطقتك.

للاتصال بشركة Dell بغية الاستفسار عن المسائل المتعلقة بقسم المبيعات أو الدعم الفني أو خدمة العملاء:

- .**www.dell.com/contactdell** الموقع بزيارة تفصل **.1**
	- **.2** قم باختيار بلدك أو منطقتك.
	- 3. حدد الخدمة الملائمة أو ارتباط الدعم وفقًا لاحتياجاتك<sub>.</sub>
		- **.4** اختر وسيلة الاتصال بشركة Dell الملائمة لك.

**الوصول إلى التعليمات**

تذكر أن تقوم بملء قائمة تدقيق التشخيص التالية. قم بتشغيل الجهاز إن أمكن قبل الاتصال بشركة Dell للحصول على المساعدة وقم بإجراء الاتصال من هاتف قريب من الكمبيوتر. قد يُطلب منك كتابة بعض الأوامر على لوحة المفاتيح، أو إعداد معلومات تفصيلية أثناء العمليات، أو تجربة خطوات أخرى لإصلاح العطل لا تتم إلا على الكمبيوتر نفسه. تأكد من أن وثائق الكمبيوتر متوفرة.

**قائمة تدقيق التشخيص**

• الاسم:

- التاريخ:
- العنوان:
- رقم الهاتف:
- رقم الصيانة (الرمز الشريطي الموجود على الجزء الخلفي أو السفلي من الكمبيوتر):
- Code Service Express) رمز الخدمة السريعة)
- Return Material Authorization Number (رقم تخويل المواد المرتجعة) (إذا ما تم الحصول عليه من فني دعم Dell):
	- نظام التشغيل وإصداره:
		- الأجهزة:
		- بطاقات التمديد:
	- هل أنت متصل بشبكة؟ نعم / لا
	- الشبكة والإصدار ومحول الشبكة:
		- البرامج والإصدارات:

### قبل أن **تتص**ل

**ملاحظة:** يجب ان يكون Express Service Code (رمز الخدمة السريعة) في متناول يدك عندما تقوم بالاتصال.<br>يساعد هذا الرمز النظام الهاتفي لخدمة الدعم الآلي من Dell على توجيه مكالمتك بشكل أكثر فعالية. قد تتم مطالبتك أيضاً بإدخال Tag Service) رقم الصيانة).

#### **تحديد مكان رقم الصيانة**

يمكن العثور على رقم صيانة جهاز الكمبيوتر الخاص بك على البطاقة الموجودة أسفل الكمبيوتر.

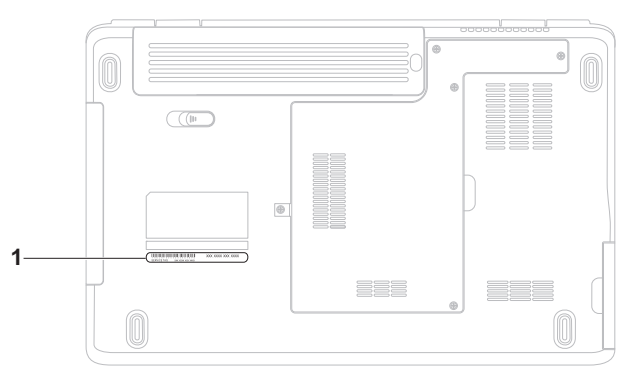

**1** Tag Service) رقم الصيانة)

**الوصول إلى التعليمات**

# **إرجاع المكونات بغرض الإصلاح بموجب الضمان أو بغرض رد الثمن**

يجب تحضير كل المكونات التي سيتم إرجاعها سواء لإصلاحها أو لرد ثمنها، على النحو التالي:

- **ملاحظة:** قبل إعادة المنتج إلى Dell، احرص على إجراء نسخة احتياطية لأي بيانات على محرك (محركات) القرص (الأقراص) الصلب (الصلبة) وعلى أي جهاز تخزين آخر في المنتج. قم بإزالة أية معلومات شخصية وامتلاكية وسرية، وأخرج كل الوسائط القابلة للإزالة .PC Card وبطاقات CD كأقراص لا تعتبر Dell مسؤولة عن أي معلومات شخصية أو امتلاكية أو سرية؛ أو بيانات تالفة أو مفقودة؛ أو وسائط ّ قابلة للإزالة تالفة أو مفقودة قد يتضمنها المنتج عند إعادتك له.
- 1. اتصل بشركة Dell للحصول علىReturn Material Number Authorization)رقم تخويل المواد المرتجعة)، واكتب الرقم بشكل واضح وبارز على صندوق التغليف من الخارج. لمعرفة رقم الهاتف الذي يمكنك الاتصال به من منطقتك، انظر "الاتصال بشركة Dell" في الصفحة 69.
- **.2** أرفق مع الصندوق نسخة من الفاتورة وخطاب يوضح سبب الإرجاع.
- **.3** أرفق نسخة من قائمة تدقيق التشخيص (انظر "قائمة تدقيق التشخيص" في الصفحة 68)، توضح الاختبارات التي أجريتها، إلى جانب رسائل الخطأ التي ظهرت عند استخدام برنامج التشخيص Diagnostics Dell) انظر "Dell Diagnostics "في الصفحة 49).
- **.4** قم بإرفاق أية ملحقات تخص الجزء (الأجزاء) الذي ستقوم بإرجاعه (كابلات الطاقة والبرامج، والكتيبات، وغير ذلك) وذلك إذا كان الإرجاع سيتم بغرض رد الثمن.
	- **.5** قم بتغليف المعدات التي ستقوم بإرجاعها باستخدام مواد التغليف الأصلية (أو مواد مشابهة لها).
- **ملاحظة:** أنت مسؤول عن تسديد مصاريف الشحن. أنت مسؤول أيضاً عن تأمين أي منتج يتم إرجاعه، كما أنك تتحمل مسؤولية فقدانه أثناء الشحن إلى Dell. لا يُسمح بنظام الدفع عند التسليم (D.O.C(.
- **ملاحظة:** الطرود التي لا تلتزم بأي من الشروط السابقة ُقبل في مركز الاستلام الخاص بشركة Dell، كما لن ت سيتم إرجاعها لك.

## **Order-Status Service خدمة ً على حالة طلب المنتج للتعرف آليا**

للتحقق من حالة منتجات Dell التي قمت بطلبها، يمكنك زيارة الموقع **com.dell.support** أو يمكنك الاتصال حالة خدمة (automated order-status service بـ الطلب المؤتمتة). سوف تسمع رسالة مسجلة تطلب منك تقديم المعلومات الضرورية لتحديد طلبك والإبلاغ عنه. لمعرفة رقم الهاتف الذي يمكنك الاتصال به من منطقتك، انظر "الاتصال بشركة Dell "في الصفحة .69

إذا كان لديك أية مشكلة بشأن طلبك، مثل أجزاء مفقودة أو أجزاء خطأ أو فاتورة غير صحيحة، فاتصل بـ Dell للحصول على مساعدة العملاء. يجب أن تكون الفاتورة أو إيصال الشحن في متناول يديك عندما تقوم بالاتصال. لمعرفة رقم الهاتف الذي يمكنك الاتصال به من منطقتك، انظر "الاتصال بشركة Dell "في الصفحة .69

#### **معلومات المنتج**

إذا احتجت إلى أي معلومات عن المنتجات الإضافية المتوفرة لدى شركة Dell، أو إذا أردت أن تطلب أحد المنتجات، تفضل بزيارة موقع شركة Dell على الإنترنت على العنوان **com.dell.www**. للاطلاع على رقم الهاتف الذي يمكنك الاتصال به من منطقتك أو للتحدث إلى أحد متخصصي المبيعات، انظر "الاتصال بشركة Dell "في الصفحة .69

**الوصول إلى التعليمات**

#### **الخدمات عبر الإنترنت**

يمكنك التعرف على منتجات وخدمات Dell على المواقع التالية:

- **www.dell.com •**
- **ap/com.dell.www**) دول آسيا/المحيط الهادئ فقط)
	- (فقط اليابان (**www.dell.com/jp •**
	- (فقط أوروبا(**www.euro.dell.com •**
	- اللاتينية أمريكا دول(**www.dell.com/la •** والبحر الكاريبي)
		- (فقط كندا(**www.dell.ca •**

يمكنك الوصول إلى خدمة Support Dell) دعم Dell ( عبر مواقع الويب وعناوين البريد الإلكتروني التالية:

#### **(Dell دعم (Dell Support مواقع**

- **support.dell.com •**
- (فقط اليابان(**support.jp.dell.com •**
- (فقط أوروبا(**support.euro.dell.com •**

#### **عناوين البريد الإلكتروني الخاصة بدعم Dell**

- **mobile**\_**support@us.dell.com •**
	- **support@us.dell.com •**
- أمريكا دول (**la-techsupport@dell.com •** اللاتينية والبحر الكاريبي فقط)
	- **com.dell@apsupport**) دول آسيا/المحيط الهادئ فقط)

**عناوين البريد الإلكتروني الخاصة بقسم التسويق والمبيعات لدى Dell**

- **com.dell@apmarketing**) دول آسيا/المحيط الهادئ فقط)
	- (فقط كندا(**sales\_canada@dell.com •**

**بروتوكول نقل الملفات (FTP (بدون اسم دخول**

**ftp.dell.com •**

التسجيل كمستخدم: مجهول، استخدم عنوان البريد الإلكتروني الخاص بك ككلمة المرور الخاصة بك. **الوصول إلى التعليمات** 

عند مطالبتك بذلك من نظام الهاتف الآلي في Dell، قم بإدخال Code Service Express) رمز الخدمة السريعة) ليتم توجيه الاتصال مباشرة إلى موظف الدعم المناسب. إذا لم يكن لديك Code Service Express) رمز الخدمة السريعة)، افتح مجلد **Accessories Dell) ملحقات Dell** (وانقر نقراً مزدوجاً فوق **Express Service Code (رمز الخدمة السريعة)**، ثم اتبع الإرشادات.

**ملاحظة:** ً قد لا تتوفر بعض الخدمات دائما في جميع الأماكن خارج الولايات المتحدة. اتصل بمندوب Dell المحلي للمزيد من المعلومات حول توافر هذه الخدمات.

### **الدعم الفنيوخدمة العملاء**

تتوفر خدمة الدعم من Dell من أجل الإجابة على أسئلتك المتعلقة بأجهزة Dell. يستخدم فريق العمل لدينا نظام تشخيص يعتمد على الكمبيوتر، وذلك لتقديم إجابات سريعة ودقيقة.

للاتصال بخدمة الدعم من Dell انظر "قبل أن تتصل" في الصفحة 67 ثم انظر معلومات الاتصال الخاصة بمنطقتك أو تفضل بزيارة موقع **com.dell.support**.

### **DellConnect**

 إن TMDellConnect هي أداة بسيطة للوصول عبر الإنترنت، والتي تتيح لأي عضو من فريق الدعم والخدمات في شركة Dell الوصول إلى الكمبيوتر الخاص بك من خلال اتصال واسع النطاق وتشخيص المشكلة التي يواجهها الكمبيوتر لديك وإصلاحها، وذلك كله تحت إشرافك. لمزيد من المعلومات، تفضل بزيارة موقع .**www.dell.com/DellConnect**

**الوصول إلىالتعليمات**

إذا واجهت مشكلة في جهاز الكمبيوتر، يمكنك القيام بالخطوات التالية لتشخيص المشكلة وإصلاحها:

- **.1** انظر "حل المشكلات" في الصفحة 40 للحصول على المعلومات والإجراءات الخاصة بالمشكلة التي يواجهها الكمبيوتر لديك.
	- دليل (Dell Technology Guide انظر **.2** تقنية Dell ( المتوفر على محرك القرص الصلب لديك أو على الإنترنت على العنوان التالي من لمزيد **support.dell.com/manuals** المعلومات حول استكشاف الأخطاء وإصلاحها.
- **.3** انظر "Diagnostics Dell "في الصفحة 49 لمعرفة الإجراءات الخاصة بكيفية تشغيل برنامج Dell . Diagnostics

**.4** قم بملء "قائمة تدقيق التشخيص " في الصفحة .68

- **.5** استخدم مجموعة منتجات Dell الشاملة للخدمات الفورية عبر الإنترنت والمتوفرة على موقع Support Dell) دعم Dell (على الويب على (**com.dell.support** (وذلك للحصول على تعليمات حول إجراءات التثبيت واستكشاف الأخطاء وإصلاحها. انظر "الخدمات عبر الإنترنت" في الصفحة 64 للحصول على قائمة شاملة بخدمات Dell Support) دعم Dell (عبر الإنترنت.
	- **.6** إذا لم تساعد الخطوات السابقة على حل المشكلة، انظر "قبل الاتصال" في الصفحة .67
- **ملاحظة:** اتصل بخدمة Support Dell) دعم Dell ( من هاتف قريب من الكمبيوتر، حتى يتمكن فريق الدعم من مساعدتك في أية إجراءات ضرورية.
	- **ملاحظة:** قد لا يكون نظام Service Express ً Code) رمز الخدمة السريعة) من Dell متاحا في كافة البلدان.
- **.5** عند ظهور شعار DELL، اضغط على المفتاح <12F < على الفور.
- **ملاحظة:** ً إذا انتظرت طويلا وظهر شعار نظام التشغيل، واصل الانتظار حتى ترى سطح مكتب RMicrosoft RWindows ، ثم أوقف تشغيل الكمبيوتر وحاول من جديد.
- **ملاحظة:** تعمل الخطوات التالية على تغيير تتابع التمهيد لمرة واحدة فقط. في المرة التالية التي تقوم فيها بتشغيل الكمبيوتر ، يتم تمهيده وفقاً للأجهزة المحددة في برنامج إعداد النظام.
	- **.6** عند ظهور قائمة جهاز التمهيد، قم بتمييز **محرك أقراص**  .< Enter> على اضغط ثم **CD/DVD/CD-RW**
		- **.7** اضغط على أي مفتاح من أجل **التمهيد من القرص**  .**"Boot from CD-ROM" المضغوط** اتبع التعليمات التي تظهر على الشاشة لإكمال التثبيت.

لإعادة تثبيت Windows، فإنك تحتاج إلى ما يلي:

- قرص System Operating) نظام التشغيل) من Dell
- قرص Drivers and Utilities (برامج التشغيل والأدوات المساعدة) من Dell

**ملاحظة:** يحتوي قرص Utilities and Drivers (برامج التشغيل والأدوات المساعدة) من Dell على برامج التشغيل التي تم تثبيتها أثناء تجميع الكمبيوتر. استخدم قرص Utilities and Drivers) برامج التشغيل والأدوات المساعدة) من Dell لتحميل أي برامج تشغيل مطلوبة. قد لا يتم إرسال قرص Drivers Utilities and) برامج التشغيل والأدوات المساعدة) من Dell وقرص System Operating) نظام التشغيل) مع الكمبيوتر، وذلك بحسب المنطقة التي طلبت الكمبيوتر منها أو وفقاً لما إذا طلبت هذا القرص أم لا.

#### **إعادة تثبيت برامج تشغيل Microsoft Windows**

قد تستغرق عملية إعادة التثبيت ما بين ساعة إلى ساعتين حتى تكتمل. بعد إعادة تثبيت نظام التشغيل، يجب عليك أيضاً إعادة تثبيت برامج تشغيل الأجهزة وبرنامج الحماية من الفيروسات والبرامج الأخرى.

- **.1** احفظ أية ملفات مفتوحة ثم أغلقها، واخرج من أية برامج مفتوحة.
	- **.2** إدخال القرص المضغوط System Operating (نظام التشغيل).
	- **.3** انقر فوق **Exit) إنهاء)** إذا ظهرت رسالة **Install** .**(Windows تثبيت (Windows**
		- **.4** أعد تشغيل الكمبيوتر.

#### **إعادة تثبيت نظام التشغيل قبل أن تبدأ**

إذا كنت تفكر في إعادة تثبيت نظام التشغيل Windows لإصلاح إحدى المشكلات المتعلقة ببرنامج تشغيل تم تثبيته مؤخراً، فحاول أولاً استخدام Windows Device Driver Rollback) استعادة برنامج تشغيل الجهاز في Windows( . لاستعادة برنامج تشغيل الجهاز:

**.1** انقر فوق **Start) ابدأ)** .

- **.2** انقر بزر الماوس الأيمن فوق **Computer (الكمبيوتر)**.
- **.3** انقر فوق **Properties) خصائص)** ← **Device Manager) إدارة الأجهزة)**.
- **.4** انقر بزر الماوس الأيمن على الجهاز الذي تم تثبيت برنامج التشغيل له وانقر فوق **Properties (خصائص)**.
- **.5** انقر فوق علامة التبويب **Drivers) برامج التشغيل)** ← **Driver Back Roll) استرجاع برنامج التشغيل)**.

إذا لم يحل Rollback Driver Device) استعادة برنامج تشغيل الجهاز) المشكلة، استخدم Restore System (استعادة النظام) لإعادة نظام التشغيل إلى حالة التشغيل التي كان عليها قبل أن يتم تثبيت برنامج التشغيل الجديد.

**تنبيه: قبل القيام بالتثبيت، قم بعمل نسخ احتياطية لجميع ملفات البيانات الموجودة على محرك القرص الصلب الأساسي. للقيام بالتهيئة التقليدية لمحرك القرص الصلب، سيكون محرك القرص الصلب الأساسي هو أول محرك أقراص يكتشفه الكمبيوتر.**

- **.4** حدد تخطيط لوحة المفاتيح وانقر فوق **Next) التالي).**
- **.5** للوصول إلى خيارات الاسترداد، قم بتسجيل الدخول كمستخدم محلي. للوصول إلى سطر الأوامر، اكتب **User name** حقل في administrator **(اسم المستخدم)**، ثم انقر فوق **OK) موافق)**.
- **Dell Factory Image Restore** فوق انقر **.6 (استعادة النسخ الأصلية لبيانات Dell( .** تظهر شاشة الترحيب الخاصة بـ **Image Factory Dell Restore) استعادة النسخ الأصلية للبيانات)**.
- **ملاحظة:** تبعاً للتهيئة التي قمت بها، قد تحتاج إلى تحديد **Tools Factory Dell) الأدوات الأصلية من Dell Factory Image Restore** ثم **) Dell (استعادة النسخ الأصلية للبيانات من Dell(** .

**.7** انقر فوق **Next) التالي)**. تظهر شاشة **Confirm Deletion Data) تأكيد حذف البيانات)**.

- **ملاحظة: إذا لم ترغب في المتابعة باستخدام النسخ استعادة (Factory Image Restore الأصلية للبيانات)، فانقر فوق Cancel) إلغاء)**.
- **.8** ّحدد مربع الاختيار لتأكيد رغبتك في متابعة إعادة تهيئة محرك القرص الصلب واستعادة برامج النظام إلى إعدادات المصنع، ثم انقر فوق **Next) التالي).** تبدأ عملية الاستعادة وقد يستغرق استكمالها خمس دقائق أو أكثر. تظهر رسالة عند استعادة نظام التشغيل والتطبيقات المثبتة في المصنع إلى إعدادات المصنع.

**.9** انقر فوق **Finish) إنهاء)** لإعادة تشغيل الكمبيوتر.

### **استعادة النسخ الأصلية للبيانات من Dell**

- **تنبيه: يؤدي استخدام Image Factory Dell Restore) استعادة النسخ الأصلية للبيانات من Dell ( إلى حذف كافة البيانات الموجودة على محرك القرص الصلب بشكل دائم وإزالة أية برامج أو برامج تشغيل تم تثبيتها بعد استلام الكمبيوتر. قم بإجراء نسخ احتياطي للبيانات قبل استخدام هذه الخيارات، إن أمكن. Dell Factory Image Restore تستخدم لا (استعادة النسخ الأصلية للبيانات من Dell (إلا إذا لم يتمكن برنامج Restore System) استعادة النظام) من حل مشكلة نظام التشغيل لديك.**
- **ملاحظة:** قد لا يكون Image Factory Dell Restore) استعادة النسخ الأصلية للبيانات من Dell ( متاحاً في بلدان معينة أو على أجهزة كمبيوتر معينة.

 Dell Factory Image Restore برنامج استخدم (استعادة النسخ الأصلية للبيانات من Dell ( فقط كآخر وسيلة لاستعادة نظام التشغيل. يؤدي هذا الخيار إلى استعادة القرص الصلب إلى حالة التشغيل التي كان عليها عند شراء الكمبيوتر. أية برامج أو ملفات تمت إضافتها منذ استلامك لجهاز الكمبيوتر - بما في ذلك ملفات البيانات - يتم حذفها بشكل

دائم من القرص الصلب. تتضمن ملفات البيانات المستندات وجداول البيانات ورسائل البريد الإلكتروني والصور الرقمية وملفات الموسيقى وغير ذلك. قم بعمل نسخ احتياطية لكل Dell Factory Image Restore استخدام قبل البيانات (استعادة النسخ الأصلية للبيانات من Dell (إذا أمكن.

- **.1** قم بتشغيل الكمبيوتر. عند ظهور شعار Dell، اضغط على <8F < عدة مرات للوصول إلى إطار  **التمهيد خيارات (Advanced Boot Options المتقدمة)**.
- **ملاحظة:** ً إذا انتظرت طويلا وظهر شعار نظام التشغيل، واصل الانتظار حتى ترى سطح مكتب RMicrosoft RWindows ، ثم أوقف تشغيل الكمبيوتر وحاول من جديد.
	- **.2** حدد **Computer Your Repair) إصلاح جهاز الكمبيوتر)**.
	- **System Recovery Options** الإطار يظهر **.3 (خيارات استعادة النظام)**.

**استعادة نظام التشغيل**

لجدولة النسخ الاحتياطية:

- **.1** ً انقر نقر ً ا مزدوجا فوق رمزLocal DataSafe Dell على شريط المهام.
- **.2** اختر **Backup System Full) نسخ احتياطي كامل للنظام)** لإنشاء وجدولة نسخ احتياطي آلي لكافة البيانات في الكمبيوتر الخاص بك.

لاستعادة البيانات:

- **.1** أوقف تشغيل الكمبيوتر.
- **2**. قم بإخراج أي أجهزة داخلية تمت إضافتها مؤخراً وافصل الأجهزة، مثل محرك USB والطابعة وما إلى ذلك.
	- **ملاحظة:** لا تفصل شاشة العرض ولوحة المفاتيح والماوس وكابل الطاقة.
		- **.3** قم بتشغيل الكمبيوتر.
- **.4** عند ظهور شعار Dell، اضغط على <8F < عدة مرات للوصول إلى إطار **Options Boot Advanced (خيارات التمهيد المتقدمة)**.
- **ملاحظة:** ً إذا انتظرت طويلا وظهر شعار نظام التشغيل، واصل الانتظار حتى ترى سطح مكتب RMicrosoft RWindows ، ثم أوقف تشغيل الكمبيوتر وحاول من جديد.
	- **.5** حدد **Computer Your Repair) إصلاح جهاز الكمبيوتر)**.
	- **Dell Factory Image Recovery** خيار حدد **.6 (استعادة النسخ الأصلية للبيانات من Dell (وخيار DataSafe** واتبع الإرشادات الموضحة على الشاشة.
		- **ملاحظة:** قد تستغرق عملية الاستعادة ساعة أو أكثر بحسب حجم البيانات التي سيتم استعادتها.
- **ملاحظة:** لمزيد من المعلومات، انظر قاعدة المعارف، المقال 353560 على العنوان **com.dell.support**.

**التراجع عن آخر استعادة للنظام**

- **ملاحظة:** قبل التراجع عن آخر استعادة للنظام، قم بحفظ جميع الملفات المفتوحة وإغلاقها وإنهاء أية برامج مفتوحة. لا تقم بتغيير أو فتح أو حذف أية ملفات أو برامج حتى تكتمل عملية استعادة النظام.
	- **.1** انقر فوق **Start) ابدأ)** .
- **.2** في المربع **Search Start) بدء البحث)**، اكتب Restore System) استعادة النظام) واضغط على .<Enter>
- **التراجع (Undo my last restoration** فوق انقر **.3 عن آخر استعادة)** ثم انقر فوق **Next) التالي)**.

## **Dell DataSafe Local برنامج Backup**

**ملاحظة:** قد لا يتوفر برنامج DataSafe Dell Local Backup في كافة المناطق.

إن برنامج Backup Local DataSafe Dell هو تطبيق نسخ احتياطي واستعادة، يساعدك على استعادة جهاز الكمبيوتر الخاص بك إذا فقدت البيانات بسبب فيروس هاجم جهازك، أو إذا حذفت الملفات أو المجلدات المهمة عن طريق الخطأ، أو إذا تعطل محرك الأقراص الصلبة.

يتيح لك هذا التطبيق:

• استعادة الملفات والمجلدات

• إعادة محرك الأقراص الصلبة إلى حالة التشغيل التي كانت عليها عندما قمت بشراء الكمبيوتر الخاص بك، بدون مسح الملفات والبيانات الشخصية الحالية

#### **استعادة النظام**

توفر أنظمة تشغيل Windows خيار Restore System (استعادة النظام) ليتيح لك إرجاع الكمبيوتر لحالة التشغيل الأولى (بدون التأثير على ملفات البيانات) وذلك إذا كانت التغييرات في الأجهزة أو البرامج أو غيرها من إعدادات النظام قد تركت الكمبيوتر في حالة غير مرغوب بها للتشغيل. يمكن الرجوع في أية تغييرات يتم إجراؤها على الكمبيوتر بواسطة هذه الخاصية.

**تنبيه: قم بعمل نسخ احتياطية بشكل منتظم من ملفات البيانات الخاصة بك. لا تراقب خاصية System Restore) استعادة النظام) ملفات البيانات الخاصة بك ولا تستردها.**

**ملاحظة:** تمت كتابة الإجراءات المذكورة في هذا المستند للعرض الافتراضي في Windows ، لذلك قد لا تنطبق إذا قمت بضبط كمبيوتر ™Dell على عرض .(الكلاسيكي Windows)Windows Classic

**بدء استعادة النظام**

**.1** انقر فوق **Start) ابدأ)** .

**.2** في المربع **Search Start) بدء البحث)**، اكتب Restore System) استعادة النظام) واضغط على .<Enter>

**ملاحظة:** قد يظهر إطار **Account User Control) التحكم في حساب المستخدم)**. إذا كنت ً مسؤولا عن الكمبيوتر، انقر فوق **Continue (متابعة)** أو اتصل بالمسؤول لمتابعة الإجراء المطلوب.

**.3** انقر فوق **Next) التالي)** واتبع التعليمات على الشاشة. إذا لم تحل استعادة النظام المشكلة، فيمكنك التراجع عن آخر عملية استعادة للنظام.

# **استعادة نظام التشغيل**

يمكنك استعادة نظام التشغيل الخاص بك بالطرق التالية:

- يقوم Restore System) استعادة النظام) بإعادة الكمبيوتر إلى حالة التشغيل السابقة من دون التأثير على ملفات البيانات. استخدم Restore System) استعادة النظام) كحل أول لاستعادة نظام التشغيل والحفاظ على ملفات البيانات.
- يتيح برنامج النسخ الاحتياطي DataSafe Dell Backup Local إعادة محرك الأقراص الصلبة إلى حالة التشغيل التي كانت عليها عندما قمت بشراء الكمبيوتر الخاص بك، بدون مسح ملفات البيانات. استخدم هذا الخيار إذا تعذر على برنامج Restore System (استعادة النظام) حل المشكلة.

 • Dell Factory Image Restore برنامج يعمل (استعادة النسخ الأصلية للبيانات من Dell(على إعادة محرك القرص الصلب إلى حالة التشغيل التي كان عليها عند قيامك بشراء الكمبيوتر. يؤدي هذا الإجراء إلى حذف كافة البيانات الموجودة على القرص الصلب بشكل دائم وإزالة أية برامج تم تثبيتها بعد استلام الكمبيوتر. استخدم النسخ استعادة (Dell Factory Image Restore الأصلية للبيانات من Dell (فقط إذا لم يتمكن برنامج Restore System) استعادة النظام) من حل مشكلة نظام التشغيل لديك.

إذا تلقيت قرص System Operating) • نظام التشغيل) مع جهاز الكمبيوتر الخاص بك، فيمكنك استخدامه لاستعادة نظام التشغيل. ولكن استخدام قرص ً System Operating) نظام التشغيل) يؤدي أيضا إلى حذف كافة البيانات على القرص الصلب. لا تستخدم قرص نظام التشغيل إلا إذا تعذر على برنامج System Restore) استعادة النظام) حل مشكلة نظام التشغيل.

- **ملاحظة:** تعمل الخطوات التالية على تغيير تتابع التمهيد لمرة واحدة فقط. في المرة التالية التي تقوم فيها بتشغيل الكمبيوتر ، يتم تمهيده وفقاً للأجهزة المحددة في برنامج إعداد النظام.
	- **.3** عند ظهور قائمة جهاز التمهيد، قم بتمييز **/DVD/CD** .< Enter> على واضغط **CD-RW**
	- **.4** حدد الخيار **ROM-CD from Boot) التمهيد من محرك الأقراص المضغوطة)** من القائمة التي تظهر واضغط على <Enter< .
	- **.5** اكتب 1 لتشغيل قائمة القرص المضغوط واضغط على <Enter> للمتابعة.
- **Run the 32 Bit Dell Diagnostics** حدد **.6** (تشغيل Diagnostics Dell لنظام 32 بت) من القائمة المرقمة. في حالة ظهور عدة إصدارات في القائمة، اختر الإصدار المناسب للكمبيوتر الخاص بك.
	- **.7** ّحدد الاختبار الذي تريد تشغيله.
- **.8** إذا واجهتك مشكلة ما أثناء الاختبار، ستظهر على شاشتك ّ رسالة تحمل رمز الخطأ ومواصفات المشكلة. دون رمز الخطأ ومواصفات المشكلة واتصل بشركة Dell) انظر "الاتصال بشركة Dell "في الصفحة 69).
- **ملاحظة:** توجد علامة الخدمة الخاصة بالكمبيوتر أعلى كل شاشة اختبار. يساعدك رقم الصيانة في تعريف جهاز الكمبيوتر الخاص بك عند الاتصال بشركة Dell.
- **.9** عندما تكتمل الاختبارات، أغلق شاشة الاختبار للعودة إلى إطار **Option An Choose) تحديد خيار)**.
	- **.10** للخروج من Diagnostics Dell ولإعادة تشغيل الكمبيوتر، اضغط على **Exit) إنهاء)**.
- **.11** أخرج قرص Utilities and Drivers) برامج التشغيل والأدوات المساعدة) .

**استخدام أدوات الدعم** 

ج. إذا كنت تواجه مشكلات في الذاكرة اضغط على <v>، أو اضغط على <n>. سوف تعرض الرسالة التالية: "Booting Dell Diagnostic Utility Partition) تمهيد قسم أداة التشخيص من Dell (. Press اضغط (any key to continue على أي مفتاح للمتابعة)". د. اضغط على أي مفتاح للانتقال إلى إطار Choose An Option (تحديد خيار).

إذا لم يتم تشغيل PSA:

اضغط على أي مفتاح لتشغيل Diagnostics Dell من قسم أداة التشخيص المساعدة على محرك الأقراص الصلبة لديك، وكذلك للانتقال إلى إطار **Option An Choose (تحديد خيار)**.

**.1** ّحدد الاختبار الذي تريد تشغيله.

**.2** إذا واجهتك مشكلة ما أثناء الاختبار، ستظهر على شاشتك ّ رسالة تحمل رمز الخطأ ومواصفات المشكلة. دون رمز الخطأ ومواصفات المشكلة واتصل بشركة Dell (انظر "الاتصال بشركة Dell "في الصفحة 69).

**ملاحظة:** توجد علامة الخدمة الخاصة بالكمبيوتر أعلى كل شاشة اختبار. يساعدك رقم الصيانة في تعريف جهاز الكمبيوتر الخاص بك عند الاتصال بشركة Dell.

- **.3** عندما تكتمل الاختبارات، أغلق شاشة الاختبار للعودة إلى إطار **Option An Choose) تحديد خيار)**.
	- **.4** للخروج من Diagnostics Dell ولإعادة تشغيل الكمبيوتر، اضغط على **Exit) إنهاء)**.

#### **تشغيل Diagnostics Dell من قرص Drivers and Utilities**

- **.1** أدخل قرص Utilities and Drivers) برامج التشغيل والأدوات).
	- **.2** أوقف تشغيل الكمبيوتر ثم أعد تشغيله. عند ظهور شعار DELL اضغط على <12F <على الفور.
- **ملاحظة:** ً إذا انتظرت طويلا وظهر شعار نظام التشغيل، واصل الانتظار حتى ترى سطح مكتب RWindows® Microsoft ، ثم أوقف تشغيل الكمبيوتر وحاول من جديد.

#### **بدء تشغيل Diagnostics Dell من القرص الصلب**

يوجد برنامج Diagnostics Dell في قسم مخفي للأدوات المساعدة للتشخيص على القرص الصلب لديك.

- **ملاحظة:**إذا تعذر على الكمبيوتر عرض صورة الشاشة، اتصل بشركة Dell) انظر "الاتصال بشركة Dell "في الصفحة 69).
	- **.1** تأكد من توصيل الكمبيوتر بمأخذ تيار كهربائي يعمل بكفاءة.
		- **.2** قم بتشغيل (أو إعادة تشغيل) الكمبيوتر.
- عند ظهور شعار TM **.3** DELL اضغط على <12F < على ّ الفور. حدد **Diagnostics** من قائمة التمهيد واضغط على <Enter<. ّ قد يشغل ذلك تقييم نظام إعادة التمهيد (PSA( على جهاز الكمبيوتر لديك.

**ملاحظة:** ً إذا انتظرت طويلا وظهر شعار نظام التشغيل، واصل الانتظار حتى ترى سطح مكتب RWindows® Microsoft ، ثم أوقف تشغيل الكمبيوتر وحاول من جديد.

**ملاحظة:** إذا ظهرت رسالة تعلمك بتعذر العثور على قسم أداة التشخيص، فقم بتشغيل Diagnostics Dell من قرص Utilities and Drivers) برامج التشغيل والأدوات المساعدة).

إذا تم تشغيل PSA:

سيبدأ PSA أ. بتشغيل الاختبارات.

ب. إذا اكتمل PSA بنجاح، ستعرض الرسالة التالية: No problems have been found" لم (with this system so far يتم العثور على أي مشكلات في هذا النظام حتى الآن). you Do want to run the remaining ?tests memory) هل تريد تشغيل اختبارات الذاكرة المتبقية؟) This will take about 30 سيستغرق (.minutes or more ذلك حوالي 30 دقيقة أو أكثر.) هل (Do you want to continue? تريد المتابعة؟) (Recommended ( (ينصح به)".

# **أداة استكشاف أخطاء الأجهزة وإصلاحها**

إذا لم يتم اكتشاف أحد الأجهزة أثناء إعداد نظام التشغيل أو إذا تم اكتشافه لكن تمت تهيئته بشكل غير صحيح، فيمكنك استخدام **HardwareTroubleshooter) أداة استكشاف أخطاء الأجهزة وإصلاحها)** لحل مشكلة عدم التوافق.

لبدء تشغيل أداة استكشاف أخطاء الأجهزة وإصلاحها:

- **.1** انقر فوق **Start) ابدأ)** ← **and Help Support) التعليمات والدعم)**.
- hardware troubleshooter اكتب **.2** (أداة استكشاف أخطاء الأجهزة وإصلاحها) في حقل البحث واضغط على <Enter < لبدء البحث.
- **.3** في نتائج البحث، حدد الخيار الذي يقدم أفضل وصف للمشكلة واتبع باقي خطوات استكشاف الأخطاء وإصلاحها.

## **Dell Diagnostics برنامج**

إذا واجهت مشكلة في الكمبيوتر الخاص بك، قم بإجراء الفحوصات المذكورة في قسم "مشكلات البرامج وعدم الاستجابة" في الصفحة 44 وقم بتشغيل Dell Diagnostics قبل الاتصال بشركة Dell للحصول على المساعدة الفنية.

- **ملاحظة:** يعمل برنامج Diagnostics Dell على أجهزة كمبيوتر Dell فقط.
- **ملاحظة:** قد يكون قرص Utilities and Drivers (برامج التشغيل والأدوات المساعدة) اختياريًا، وقد لا يتم شحنه مع الكمبيوتر.

تأكد من أن الجهاز الذي تريد اختباره يُعرض في برنامج إعداد النظام وأنه نشط. اضغط على <2F <أثناء تشغيل POST) الاختبار الذاتي عند بدء التشغيل) لتشغيل أداة إعداد النظام (BIOS).

ابدأ تشغيل Diagnostics Dell من القرص الصلب أو من قرص Utilities and Drivers) برامج التشغيل والأدوات المساعدة).
**استخدام أدوات الدعم**

### **رسائلالنظام**

إذا كان جهاز الكمبيوتر يعاني من مشكلة أو عطل، قد يعرض رسالة نظام ستساعدك على تحديد السبب والإجراء الضروري لحل المشكلة.

**ملاحظة:** إذا لم تكن الرسالة التي تلقيتها مدرجة بين الأمثلة التالية، فانظر الوثائق الخاصة بنظام التشغيل أو بالبرنامج ً الذي كان قيد التشغيل عند ظهور الرسالة. يمكنك بدلا من ذلك الاطلاع على *Guide Technology Dell*)دليل تقنية Dell (المتوفر على محرك القرص الصلب أو على الإنترنت على العنوان التالي **/com.dell.support manuals** أو اتصل بشركة Dell) انظر "الاتصال بشركة Dell في الصفحة 69 للحصول على المساعدة) .

**available device boot No) لا يوجد جهاز تمهيد متاح)** — لا يوجد قسم قابل للتمهيد على محرك القرص الصلب أو أن كابل محرك القرص الصلب غير مثبت أو لا يوجد جهاز قابل للتمهيد.

- إذا كان محرك الأقراص الصلبة هو جهاز التمهيد المستخدم، فتأكد من توصيل الكابلات وتثبيت محرك الأقراص بشكل صحيح وتقسيمه كجهاز تمهيد.
- ادخل إلى برنامج setup system) إعداد النظام) وتأكد من أن معلومات تسلسل التمهيد صحيحة، (انظر *Dell Guide Technology*) دليل تقنية Dell (المتوفر على محرك القرص الصلب لديك أو على الإنترنت على .(**support.dell.com/manuals** التالي العنوان

 **مؤشر توقف عدم (No timer tick interrupt المؤقت)** — قد تكون إحدى الرقاقات على لوحة النظام معطلة أو أن هناك عطل في لوحة النظام (انظر "الاتصال بشركة Dell "في الصفحة 69 للحصول على المساعدة).

 **استخدام أدوات الدعم**

### **Dell Support Center (مركز الدعم التابع لشركة Dell(**

يساعدك **Center Support Dell) مركز الدعم التابع لشركة Dell (** في الحصول على ما تحتاج إليه من معلومات حول الخدمة والدعم والمعلومات الخاصة بالنظام. لتشغيل التطبيق، اضغط على رمز على شريط المهام.

تعرض صفحة **Center Support Dell) مركز الدعم التابع لشركة Dell (** الرئيسية رقم طراز الكمبيوتر لديك، ورقم الصيانة، ورمز الخدمة السريعة، ومعلومات الاتصال للحصول على الخدمة.

ً توفر الصفحة الرئيسية أيضا ارتباطات للوصول إلى:

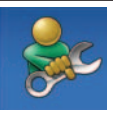

 Troubleshooting (الذاتية التعليمات (**Self Help** (استكشاف الأخطاء وإصلاحها) وSecurity) الأمان) و Performance System) أداء النظام) و/Network Internet) الشبكة/الإنترنت) وRecovery/Backup (نسخة احتياطية/الاسترداد ونظام تشغيل Windows(

> **Alerts**) التنبيهات) (تنبيهات الدعم الفني الخاصة بالكمبيوتر)

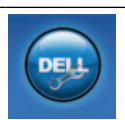

 ( Dell من مساعدة (**Assistance from Dell** DellConnect™ Technical Support with) (الدعم الفني باستخدام TMDellConnect (و Service Customer) خدمة العملاء) وTraining Tutorials and) التدريب والبرامج التعليمية) و كيفية (How-To Help with Dell on Call™ الحصول على التعليمات من خلال المساعدة الفورية من Online Scan with PC CheckUp , (Dell (الفحص عبر الإنترنت باستخدام CheckUp PC((

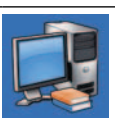

**بك) (**Documentation System) وثائق النظام) وInformation Warranty) معلومات الضمان) وInformation System) معلومات النظام) وAccessories & Upgrades) الترقيات

**System Your About) حول النظام الخاص** 

والملحقات))

للحصول على المزيد من المعلومات حول **Center Support Dell** (مركز الدعم التابع لشركة Dell ( وأدوات الدعم المتوفرة، انقر فوق علامة التبويب **Services**) الخدمات) في **com.dell.support** .

**حل المشكلات**

– تأكد من أن الكمبيوتر يفي بالحد الأدنى من متطلبات الأجهزة اللازمة لتشغيل البرنامج. انظر وثائق البرنامج للحصول على المعلومات. – تأكد من تثبيت البرنامج وتهيئته بشكل صحيح. – تحقق من عدم تعارض برامج تشغيل الأجهزة مع البرنامج. – إذا لزم الأمر، قم بإلغاء تثبيت البرنامج وإعادة تثبيته مرة أخرى.

- **إذا كنت تواجه مشكلات أخرى في البرامج** —
- قم بعمل نسخة احتياطية من الملفات على الفور.
- استخدم برنامجاً للكشف عن الفيروسات لفحص محرك القرص الصلب أو الأقراص المضغوطة.
	- قم بحفظ وإغلاق أية ملفات أو برامج مفتوحة وإيقاف تشغيل الكمبيوتر من قائمة **Start) ابدأ)**.
- راجع وثائق البرنامج أو اتصل بالجهة المصنعة للبرنامج، للحصول على المعلومات الخاصة باستكشاف الأخطاء وإصلاحها:
- تأكد من أن البرنامج متوافق مع نظام التشغيل المثبت على الكمبيوتر الخاص بك.

إذا لم تتمكن من الحصول على استجابة بالضغط على مفتاح في لوحة المفاتيح أو تحريك الماوس، فاضغط مع الاستمرار على زر الطاقة من 8 إلى 10 ثوان على الأقل حتى يتوقف الكمبيوتر عن العمل، ثم قم بإعادة تشغيل الكمبيوتر. **في حال تم تصميم أحد البرامج ليتوافق مع إصدار سابق من نظام التشغيل RWindows® Microsoft** — قم بتشغيل **Compatibility Program Wizard) معالج توافق البرامج)**. يقوم **Program Wizard Compatibility**) معالج توافق البرامج) بتهيئة البرنامج بحيث يتم تشغيله في بيئة مشابهة لبيئات إصدار سابق من نظام التشغيل Windows Microsoft.

#### Windows Vista®

- **.1** انقر فوق **Start) ابدأ)** ← **Panel Control (لوحة التحكم)** ← **Programs) البرامج)** ←  **Use an older program with this Windows of version) استخدام برنامج أقدم مع هذا الإصدار من نظام التشغيل Windows(** .
- **.2** في شاشة welcome) الترحيب)، انقر فوق **Next** (التالي).
	- **.3** اتبع الإرشادات التي تظهر على الشاشة.

Windows® 7

- **.1** انقر فوق **Start**) ابدأ) .
- **.2** في مربع البحث، اكتب older an Use program with this version of Windows) استخدام برنامج أقدم مع هذا الإصدار من نظام التشغيل Windows ( ثم اضغط على <Enter<
	- **.3** اتبع الإرشادات على معالج **Program Compatibility) توافق البرامج)**.

**حل المشكلات**

 **مشكلات عدم الاستجابة والبرامج** 

**إذا تعذر بدء تشغيل الكمبيوتر** — تأكد من توصيل كابل الطاقة بالكمبيوتر وبمأخذ التيار الكهربائي بإحكام.

**إذا توقف برنامج ما عن الاستجابة** —

قم بإنهاء البرنامج

**.1** اضغط على <Crtl>< Shift>< Esc < في الوقت نفسه.

- **.2** انقر فوق **Applications) تطبيقات)**.
- **.3** ّحدد البرنامج الذي توقف عن الاستجابة.
- **.4** انقر فوق **Task End) إنهاء المهمة)**.

**إذا تعطل أحد البرامج بشكل متكرر** — راجع وثائق البرنامج. إذا لزم الأمر،، قم بإلغاء تثبيت البرنامج وإعادة تثبيته مرة أخرى.

**ملاحظة:** عادة ما تشمل البرامج إرشادات التثبيت في الوثائق الخاصة بها أو على قرص مضغوط. **إذا توقف الكمبيوتر عن الاستجابة أو ظهور شاشة زرقاء ثابتة** —

**تحذير: قد تفقد البيانات إذا لم تتمكن من إيقاف تشغيل نظام التشغيل.**

- ّ حرك الماوس الموصول أو اصبعك على لوحة اللمس لاستئناف التشغيل الطبيعي.
- إذا كانت شاشة العرض لا تستجيب، اضغط على زر الطاقة إلى أن يتوقف الكمبيوتر عن التشغيل، ثم أعد ً تشغيله مجددا.
- إذا استمرت المشكلة، فاتصل بشركة Dell (انظر "الاتصال بشركة Dell "في الصفحة 69).

**ً إذا واجهت تداخلا يعيق الاستقبال على الكمبيوتر** — ثمة إشارة غير مرغوب بها تنشئ تداخلا عبر مقاطعة الإشارات الأخرى أو حظرها. تتمثل بعض الأسباب المحتملة للتداخل في:

- كابلات تمديد الطاقة ولوحة المفاتيح والماوس.
- اتصال العديد من الأجهزة بمشترك الطاقة نفسه.
- اتصال العديد من مشتركات الطاقة بالمأخذ الكهربائي نفسه.

**إذا تلقيت رسالة تشير إلى وجود ذاكرة غير كافية** — **مشكلات الذاكرة** 

- قم بحفظ أية ملفات مفتوحة وإغلاقها وإنهاء أية برامج مفتوحة لا تستخدمها، وذلك لترى هل عالج هذا الإجراء المشكلة أم لا.
- انظر وثائق المنتج الخاصة بالبرنامج للاطلاع على الحد الأدنى من متطلبات الذاكرة.
- أعد تركيب وحدة (وحدات) الذاكرة في الموصل (الموصلات) (انظر Manual Service) دليل الخدمة) **support.dell.com/manuals** العنوان على للحصول على الإرشادات.)
	- إذا استمرت المشكلة، فاتصل بشركة Dell (انظر "الاتصال بشركة Dell "في الصفحة 69).
		- **إذا واجهت مشكلات أخرى مع الذاكرة** -
	- قم بتشغيل برنامج Diagnostics Dell) انظر "Dell Diagnostics "في الصفحة 49).
		- إذا استمرت المشكلة، فاتصل بشركة Dell (انظر "الاتصال بشركة Dell "في الصفحة 69).

**حل المشكلات**

- تأكد من عمل مأخذ التيار الكهربائي وذلك باختباره بجهاز آخر، على سبيل المثال أحد المصابيح.
	- افحص توصيلات كابل محول التيار المتردد. إذا كان محول التيار المتردد يشتمل على مصباح، فتأكد من اشتعال هذا المصباح.

**ًا ولم يكن الكمبيوتر إذا كان مصباح الطاقة أبيض ثابت يستجيب** — يكون الكمبيوتر إما في وضع إيقاف التشغيل أو في وضع السبات، أو قد تكون الشاشة لا تستجيب.

- اضغط على زر الطاقة. يستأنف الكمبيوتر التشغيل العادي إذا كان في وضع إيقاف التشغيل أو في وضع السبات.
	- إذا كانت شاشة العرض لا تستجيب، اضغط على زر الطاقة إلى أن يتوقف الكمبيوتر عن التشغيل، ثم أعد ً تشغيله مجددا.
		- إذا استمرت المشكلة، فاتصل بشركة Dell (انظر "الاتصال بشركة Dell "في الصفحة 69).

**ًا والكمبيوتر لا يستجيب إذا كان مصباح الطاقة أبيض خفيف** — إما يكون الكمبيوتر في وضع الانتظار أو أن الشاشة لا تستجيب.

- ّ اضغط على مفتاح على لوحة المفاتيح، حرك الماوس الموصول أو اصبعك على لوحة اللمس، أو اضغط على زر الطاقة لاستئناف التشغيل الطبيعي.
	- إذا كانت شاشة العرض لا تستجيب، اضغط على زر الطاقة إلى أن يتوقف الكمبيوتر عن التشغيل، ثم أعد ً تشغيله مجددا.
		- إذا استمرت المشكلة، فاتصل بشركة Dell (انظر "الاتصال بشركة Dell "في الصفحة 69).

**ًا والكمبيوتر لا يستجيب** — **إذا كان مصباح الطاقة أصفر ثابت** إما يكون الكمبيوتر في وضع الانتظار والبطارية ضعيفة، أو أن الشاشة لا تستجيب.

• قم بوصل محول التيار المتردد لتشغيل الكمبيوتر وشحن البطارية.

#### **مشكلات الشبكة**

**الاتصالات اللاسلكية**

**في حال فقدان الاتصال بالشبكة اللاسلكية** —

جهاز التوجيه اللاسلكي غير متصل أو تم تعطيل الاتصال اللاسلكي على جهاز الكمبيوتر.

- افحص جهاز التوجيه اللاسلكي للتأكد من أنه قيد التشغيل ومتصل بمصدر بياناتك (مودم كابل أو لوحة وصل شبكة الاتصال).
- قد يتسبب التداخل بحظر الاتصال اللاسلكي لديك أو مقاطعته. حاول تغيير موضع الكمبيوتر ليصبح أقرب من جهاز التوجيه اللاسلكي.
- قم بإعادة إنشاء الاتصال بجهاز التوجيه اللاسلكي (انظر "إعداد اتصال لاسلكي في الصفحة 13).

**الاتصالات السلكية**

ًا أو غير **في حال فقدان الاتصال بالشبكة** — يكون الكابل تالف مثبت. تحقق من الكابل للتأكد من أنه موصول وغير تالف.

### **مشكلات الطاقة**

إ**ذا كان مصباح الطاقة مطف**أ — فهذا يعني أن الكمبيوتر في وضع إيقاف التشغيل أو وضع السبات.

- اضغط على زر الطاقة. يستأنف الكمبيوتر التشغيل العادي إذا كان في وضع إيقاف التشغيل أو في وضع السبات.
- أعد توصيل كابل الطاقة بكل من موصل الطاقة الموجود على الكمبيوتر والمأخذ الكهربائي.
- ّ إذا كان محو ً ل التيار المتردد متصلا بمشترك كهربائي، فتأكد من أن المشترك متصل بمأخذ كهربائي ومن أنه في وضع التشغيل. تجاوز مؤقتاً أجهزة حماية الطاقة ومشتركات الطاقة وكابلات تمديد الطاقة للتحقق من أن الكمبيوتر يبدأ التشغيل بشكل صحيح.

 **حل المشكلات**

يوفرهذا القسم معلومات حول استكشاف الأخطاء وإصلاحها ّ مشكلتك للكمبيوتر الخاص بك. في حال تعذر عليك حل باستخدام الإرشادات التالية، انظر "استخدام أدوات الدعم" في الصفحة 47 أو "الاتصال بشركة Dell "في الصفحة .69

### **أكواد صوت التنبيه**

قد يصدر الكمبيوتر سلسلة من أصوات التنبيه أثناء بدء التشغيل إذا تعذر على الشاشة عرض الأخطاء أو المشكلات. ويتم تحديد المشكلات من خلال هذه السلسلة من الأصوات ّ التي تسمى أكواد الإشارة الصوتية. دون كود التنبيه واتصل بشركة Dell) انظر "الاتصال بشركة Dell" في الصفحة 69).

- **تحذير: لا يجوز إزالة غطاء الكمبيوتر إلا من قبل موظفي الصيانة المدربين فقط. انظر Service Manual) دليل الخدمة) على العنوان support.dell.com/manuals للحصول على تعليمات الصيانة.**
	- **ملاحظة:** لاستبدال الأجزاء، انظر Service Manual) دليل الخدمة) على العنوان التالي .**support.dell.com/manuals**

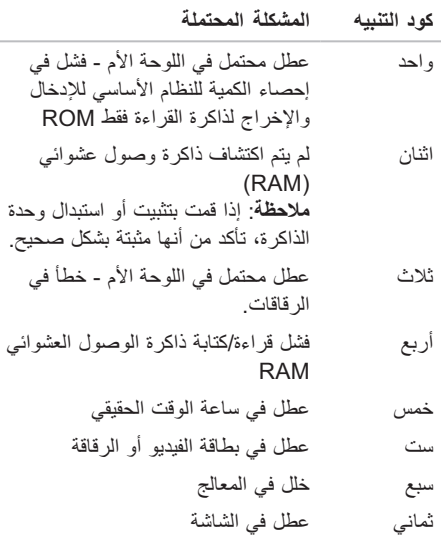

## **شريط الرموز Dock Dell**

ً إن شريط الرموز Dock Dell هو عبارة عن مجموعة من الرموز التي توفر وصولا ً سهلا إلى التطبيقات والملفات والمجلدات التي تستخدمها بشكل متكرر. يمكنك تخصيص Dock Dell من خلال:

• إضافة الرموز أو إزالتها

• تغيير لون شريط الرموز ومكانه

• جمع الرموز المرتبطة ضمن فئات

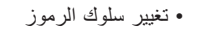

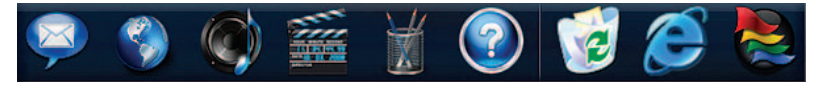

#### **إضافة فئة**

- **.1** انقر بزر الماوس الأيمن على شريط الرموز Dock، انقر فوق **Add) إضافة)** ← **Category) الفئة)**. **Add/Edit Category**إطار سيعرض **(إضافة/تعديل فئة)**.
	- **.2** ً أدخل عنوانا للفئة في حقل **Title) العنوان)**.
	- **.3** ً حدد رمزا للفئة من مربع **image an Select (حدد صورة)**.
		- **.4** انقر فوق **Save) حفظ)**.

**قم بإضافة رمز**

اسحب الرمز وأسقطه في شريط الرموز Dock أو الفئة.

**إزالة فئة أو رمز**

- **.1** انقر بزر الماوس الأيمن فوق الفئة أو الرمز في مركز الاستلام، ثم انقر فوق **shortcut Delete (حذف اختصار)** أو **category Delete) حذف فئة)**.
	- **.2** اتبع الإرشادات التي تظهر على الشاشة.
	- **قم بتخصيص شريط الرموز Dock**
	- **.1** انقر بزر الماوس الأيمن فوق شريط الرموز Dock، وانقر فوق **Setting Advanced (إعدادات متقدمة)**.**...**
		- **.2** اختر الخيار المطلوب لتخصيص مركز الاستلام.

**نقل المعلومات إلى كمبيوتر جديد** لنقل المعلومات إلى كمبيوتر جديد: نظام التشغيل <sup>R</sup>Vista Windows **ملاحظة:** تنطبق الإرشادات التالية على عرض Windows الافتراضي، وقد لا تنطبق إذا قمت بضبط جهاز الكمبيوتر الخاص بك على عرض Windows .(الكلاسيكي Windows) Classic **.1** انقر فوق **Start) ابدأ)** ← **Panel Control System and Maintenance** ← **(التحكم لوحة( (النظام والصيانة)** ← **Center Welcome) مركز Transfer files and settings** ← **(الترحيب (نقل الملفات والإعدادات)**. إذا ظهر إطار **Control Account User) التحكم في حساب المستخدم)،** اضغط على **Continue) متابعة)**. **.2** اتبع الإرشادات في معالج **Easy Windows Transfer) النقل السهل في نظام Windows (.** Windows® 7 **.1** انقر فوق **Start) ابدأ)** ← **Panel Control (لوحة التحكم)**.

- **.2** في مربع البحث اكتب Transfer) نقل)  **Transfer files from another** فوق انقر ثم **computer) نقل الملفات من كمبيوتر آخر)**.
- **.3** اتبع الإرشادات في معالج **Easy Windows Transfer) النقل السهل في نظام Windows (.**

**إجراء نسخ احتياطي للبيانات** يوصى بإجراء نسخ احتياطي دوري للملفات والمجلدات الموجودة على الكمبيوتر لديك. لإجراء نسخ احتياطي للملفات: Windows Vista® **.1** اضغط على **Start) ابدأ)** ← **Panel Control) لوحة النظام (System and Maintenance** ← **(التحكم مركز (Backup and Restore Center** ← **(والصيانة النسخ الاحتياطي والاستعادة)** ← **files Backup) النسخ الاحتياطي للملفات).** إذا ظهر إطار **Control Account User) التحكم في حساب المستخدم)**، اضغط على **Continue) متابعة)**. **ملاحظة:** توفر بعض الإصدارات من Windows ً Vista خيارا لإجراء نسخ احتياطي للكمبيوتر. **.2** اتبع الإرشادات الواردة في معالج **Files up Back (النسخ الاحتياطي للملفات)**. Windows® 7 **.1** انقر فوق **Start) ابدأ)** ← **Panel Control (لوحة التحكم)** ← **Security and System) النظام النسخ (Backup and Restore** ← **(والأمان الاحتياطي والاستعادة). .2** انقر فوق **إعداد النسخ الاحتياطي.... .3** اتبع الإرشادات على معالج **Backup Configure (تهيئة النسخ الاحتياطي)**.

 **تخصيص سطح المكتب** تستطيع تخصيص سطح المكتب لتغيير المظهر والدقة والخلفية وشاشة التوقف وغيرها، أو الميزات الأخرى على سطح مكتبك. لتخصيص سطح المكتب:

Windows Vista®

- **.1** انقر بزر الماوس الأيمن على مساحة مفتوحة من سطح المكتب.
- **.2** انقر فوق **Personalize) تخصيص)** لفتح إطار  **Personalize appearance and sounds (تخصيص المظهر والأصوات)** ولمعرفة المزيد حول خيارات التخصيص.
	- Windows® 7
- **.1** انقر بزر الماوس على مساحة مفتوحة من سطح المكتب.
- **.2** انقر فوق **Personalize) تخصيص)**، لفتح إطار  **Change the visuals and sounds computer your on) تغيير الميزات البصرية والأصوات) على الكمبيوتر** ولمعرفة المزيد حول التخصيص.

#### **تخصيص إعدادات الطاقة**

تستطيع استخدام خيارات الطاقة في نظام التشغيل لديك لتهيئة إعدادات الطاقة على الكمبيوتر. يقدم نظام التشغيل Windows Microsoft الذي تم تثبيته على كمبيوتر Dell ثلاثة خيارات افتراضية:

- **Balanced) الخطة المتوازنة)** ً يقدم أداء ً كاملا عندما تحتاج إليه ويوفر الطاقة أثناء فترات توقف النشاط.
- **saver Power) توفير الطاقة)** يقوم بتوفير الطاقة على الكمبيوتر لديك عبر تخفيض أداء النظام لإطالة فترة عمل الكمبيوتر إلى الحد الأقصى، وعبر تخفيض مستوى الطاقة الذي يستهلكه الكمبيوتر طوال فترة عمله.
	- **performance High) الأداء العالي)** يوفر أعلى مستوى من أداء النظام على الكمبيوتر عن طريق تكييف سرعة المعالج مع النشاط وزيادة أداء النظام إلى الحد الأقصى.

### **ميزاتالبرامج**

**ملاحظة:** لمزيد من المعلومات حول الميزات المشار إليها في هذا القسم، انظر Technology Dell Guide) دليل تقنية Dell ( المتوفر على محرك القرص الصلب لديك أو على الإنترنت على العنوان .**support.dell.com/manuals** التالي

**الإنتاجية والاتصال**

تستطيع استخدام الكمبيوتر لإنشاء عروض تقديمية وكتيبات وبطاقات معايدة وإعلانات مطبوعة وجداول بيانات. تستطيع أيضاً تحرير صور فوتوغرافية وصور رقمية وعرضها. تحقق من طلب الشراء الخاص بالبرامج المثبتة على الكمبيوتر لديك.

بعد الاتصال بالإنترنت، تستطيع الوصول إلى مواقع ويب، وإعداد حساب بريد إلكتروني، وتحميل الملفات وتنزيلها.

#### **الترفيه والوسائط المتعددة**

تستطيع استخدام الكمبيوتر لمشاهدة ملفات الفيديو، وممارسة الألعاب والاستماع إلى الموسيقى وإلى المحطات الإذاعية عبر الإنترنت .

تستطيع تنزيل الصور وملفات الفيديو أو نسخها من أجهزة محمولة، مثل الكاميرات الرقمية والهواتف الجوالة. تطبيقات البرامج الاختيارية تمكّنك من تنظيم وإنشاء ملفات الفيديو والموسيقى التي يمكن حفظها إلى المنتجات المحمولة مثل مشغلات 3MP والأجهزة الترفيهية المحمولة، أو تشغيلها وعرضها مباشرةٌ على أجهزة التلفزيون المتصلة وألات البروجيكتور ومعدات المسرح المنزلي.

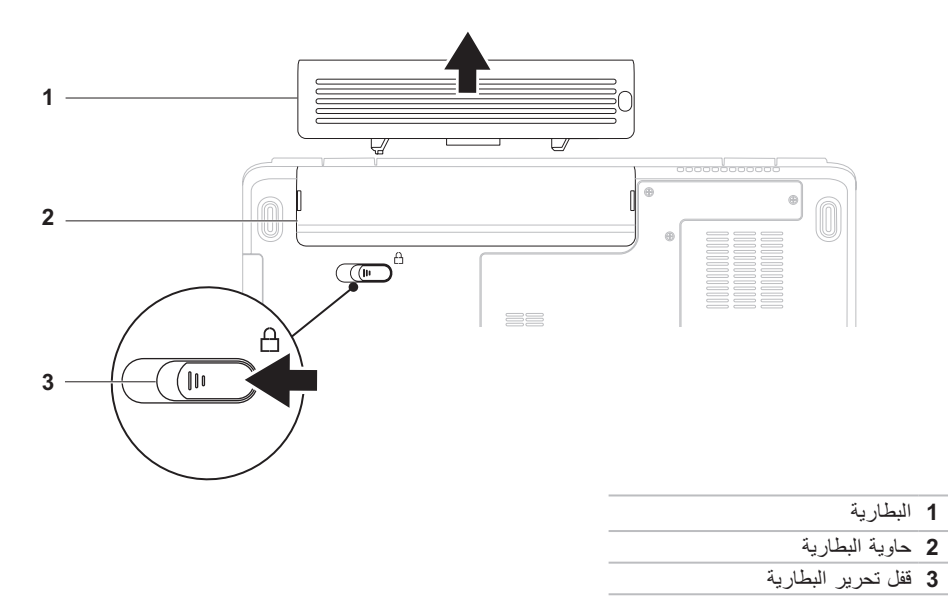

**التيار المتردد).**

- **إزالة البطارية واستبدالها تحذير: قبل الشروع في أي إجراء من الإجراءات الموضحة في هذا القسم، اتبع إرشادات الأمان الواردة مع الكمبيوتر.**
	- **تحذير: يزيد استخدام البطاريات غير المتوافقة من خطورة نشوب حريق أو وقوع انفجار. يجب أن يستخدم هذا الكمبيوتر فقط بطارية تم شراؤها من Dell. لا تستخدم بطارية من أجهزة كمبيوتر أخرى. تحذير: قبل إزالة البطارية، أوقف تشغيل الكمبيوتر، وقم بإزالة الكابلات الخارجية (بما في ذلك محول**
- لإزالة البطارية: **.1** أوقف تشغيل الكمبيوتر واقلبه. **.2** ّحرك قفل تحرير البطارية نحو وضعية إلغاء القفل إلى أن تسمع صوت استقراره في مكانه. **.3** أخرج البطارية من الحاوية المخصصة لها.

لاستبدال البطارية:

قم بإدخال البطارية في حاوية البطارية حتى تستقر في مكانها.

**1 ميكروفون مصفوف رقمي أيسر (اختياري)** — يوفر جودة صوت عالية لمؤتمرات الفيديو وتسجيل الصوت.

- **2 مؤشر نشاط الكاميرا (اختياري)** ً يشير إلى أن الكاميرا قيد التشغيل أو متوقفة عن التشغيل. وفقا للتحديدات التي ّ أجريتها عند شراء الكمبيوتر، قد لا يتضم ّ ن الكمبيوتر الخاص بك كاميرا أو قد يتضمنها.
- **3 كاميرا (اختيارية)**  ً كاميرا مدمجة لالتقاط الفيديو، وعقد المؤتمرات، والمحادثة. وفقا للتحديدات التي أجريتها عند ّ شراء الكمبيوتر، قد لا يتضم ّ ن الكمبيوتر الخاص بك كاميرا أو قد يتضمنها.
	- **4 ميكروفون مصفوف رقمي أيمن (اختياري)**  يوفر جودة صوت عالية لمؤتمرات الفيديو وتسجيل الصوت.
- **5 شاشة العرض** لمزيد من المعلومات عن شاشات العرض، أنظر *Guide Technology Dell*) دليل تقنية Dell( المتوفر على محرك القرص الصلب لديك أو على الإنترنت على العنوان التالي **manuals/com.dell.support**.

## **ميزات الشاشة**

تشمل لوحة شاشة العرض كاميرا اختيارية وميكروفونات رقمية مزدوجة مرفقة بها.

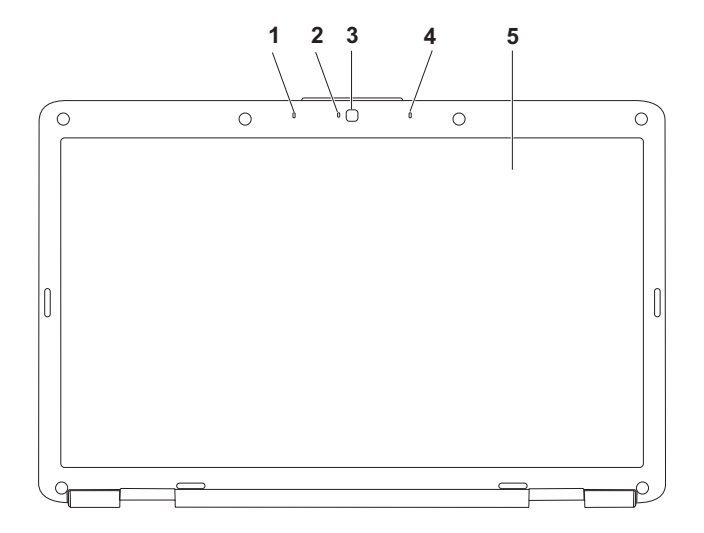

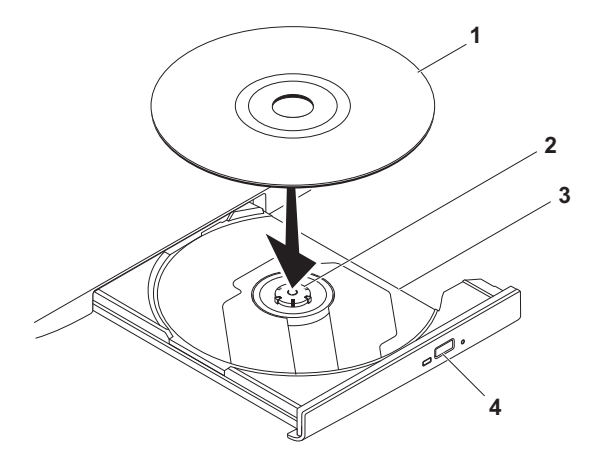

- **1** قرص
- **2** محور الدوران
- **3** حاوية محرك الأقراص الضوئية
	- **4** زر الإخراج

### **استخدام محرك الأقراص الضوئية**

**تنبيه: لا تضغط على حاوية الأقراص لأسفل عند فتحها أو إغلاقها. اترك الحاوية مغلقة عندما لا تستخدم محرك الأقراص.** 

**تنبيه: لا تحرك الكمبيوتر أثناء تشغيل القرص.** 

يقوم محرك الأقراص الضوئية بتشغيل ونسخ الأقراص المضغوطة وأقراص الفيديو الرقمية DVD. تأكد من أن الجهة التي طُبع أو كُتب عليها موجهة نحو الأعلى عند إدخال الأقراص في حاوية محرك الأقراص الضوئية. لوضع القرص في محرك الأقراص الضوئية: **.1** اضغط على زر الإخراج الموجود على محرك الأقراص الضوئية. **.2** اسحب الحاوية.

**.3** ضع القرص في وسط الحاوية بحيث يكون الملصق لأعلى، ثم قم بتثبيت القرص على محور الدوران. **.4** ادفع الحاوية داخل محرك الأقراص مرة أخرى.

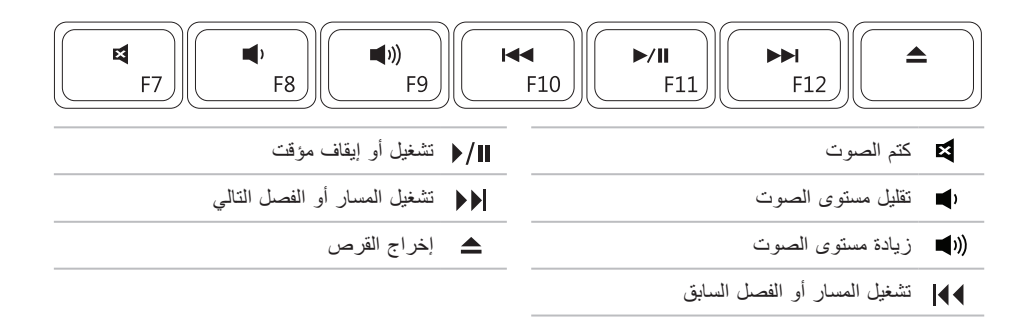

#### **عناصر التحكم بالوسائط**

تتوفر مفاتيح التحكم بالوسائط على لوحة المفاتيح.

لاستخدام عناصر التحكم بالوسائط، اضغط على المفتاح المطلوب. يمكنك تكوين مفاتيح التحكم بالوسائط باستخدام **أداة إعداد**  .**Windows Mobility Center** في أو**) BIOS) النظام**

**أداة إعداد النظام (BIOS– (**

**.1** اضغط على <2F <أثناء تشغيل POST) الاختبار الذاتي عند بدء التشغيل) لتشغيل أداة إعداد النظام (BIOS(.

**.2** في **Behavior Key Function) سلوك المفتاح الوظيفي)** حدد **First Key Multimedia) مفتاح الوسائط ً المتعددة أولا)** أو **ً First Key Function) المفتاح الوظيفي أولا)**.

**ً First Key Multimedia) مفتاح الوسائط المتعددة أولا)** – هذا هو الخيار الافتراضي. اضغط على أي مفتاح للوسائط المتعددة لتنفيذ الإجراء المرتبط. للمفتاح الوظيفي، اضغط على <Fn <+ المفتاح الوظيفي المطلوب.

> **ً المفتاح الوظيفي أولا** – اضغط على أي مفتاح للوسائط المتعددة لتنفيذ الإجراء المرتبط. لمفتاح الوسائط المتعددة، اضغط على <Fn <+ مفتاح الوسائط المتعددة المطلوب.

**ملاحظة:** خيار **ً First Key Multimedia) مفتاح الوسائط المتعددة أولا)** نشط فقط في نظام التشغيل.

#### **–(Windows إعدادات مركز (Windows Mobility Center**

**.1** اضغط على < > <X <لتشغيل Center Mobility Windows) مركز إعدادات Windows(.

**.2** في **Row Key Function) صف المفاتيح الوظيفية)** ّ ، حدد **Key Function) المفتاح الوظيفي)** أو **Key Multimedia) مفتاح الوسائط المتعددة)**.

**التكبير والتصغير** ّ يتيح لك زيادة حجم محتوى الشاشة وتقليله. تتضمن ميزة التكبير/التصغير: **التكبير والتصغير بإصبع واحد** — يتيح لك التكبير والتصغير. للتكبير: حرّك اصبعك صعودًا في منطقة التكبير / التصغير (على أقصى يسار لوحة اللمس).

للتصغير:

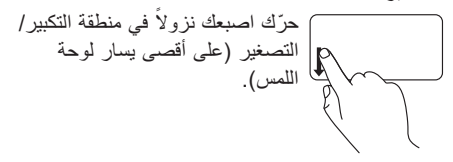

اشار ات لوحة الل*مس* 

**تمرير** تتيح لك التمرير عبر المحتويات. تتضمن ميزة التمرير ما يلي:

ا**لتمرير التقليدي —** يتيح لك التمرير صعودًا ونزولاً، أو يمينًا ويسارًا.

للتمرير صعودًا ونزولاً:

ّحر ً ك اصبعك صعود ً ا أو نزولا في منطقة التمرير العمودية (على أقصى يمين لوحة اللمس)

للتمرير يمينًا ويسارًا:

حرّك اصبعك يمينًا أو يساراً في منطقة التمرير الأفقية (في أسفل لوحة اللمس)

ا**لتمرير الدائري —** يتيح لك التمرير صعودًا ونزولاً، أو يمينًا ويسارًا. للتمرير صعودًا ونزولاً: ّحرك اصبعك في منطقة التمرير العمودية (على أقصى يمين لوحة اللمس)، في حركة دائرية باتجاه عقارب ً الساعة للتمرير صعودا أو بحركة دائرية بعكس اتجاه عقارب الساعة للتمرير ً نزولا.

للتمرير يمينًا ويسارًا:

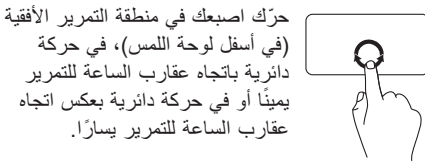

- **1 لوحة المفاتيح** لمزيد من المعلومات عن لوحة المفاتيح، انظر Guide Technology Dell) دليل تقنية Dell( على محرك القرص الصلب لديك أو على الإنترنت على العنوان التالي **manuals/com.dell.support**.
	- **2 أزرار لوحة اللمس (2)**  توفر وظائف النقر بالزر الأيمن والأيسر كتلك الخاصة بالماوس.
- **3 لوحة اللمس** توفر وظيفة تحريك المؤشر الخاصة بالماوس، ووظيفة سحب العناصر المحددة أو نقلها، والنقر بالزر الأيسر عبر الضغط على السطح. تدعم ميزتي **Scroll) تمرير)** و**Zoom) تكبير/تصغير)**. لمزيد من المعلومات، انظر "إشارات لوحة اللمس" في الصفحة .26

**ميزات قاعدة الكمبيوتر**

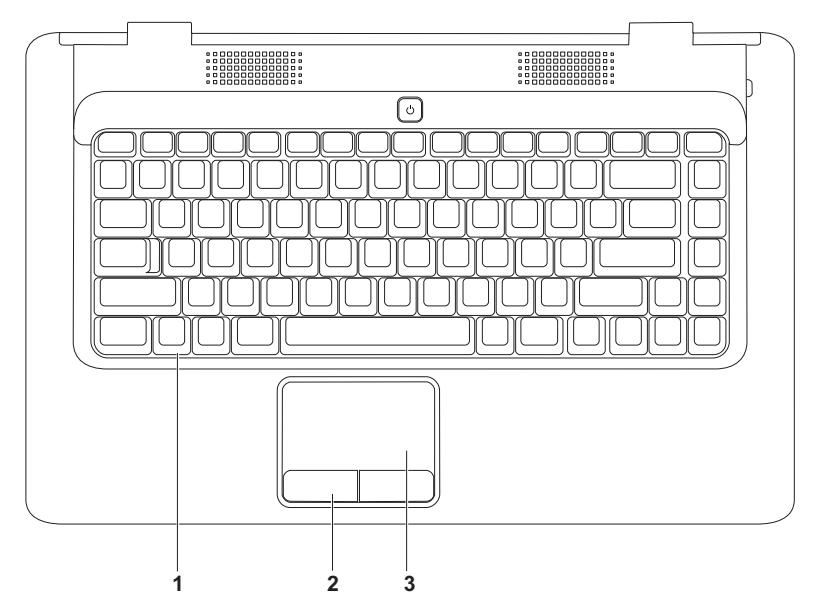

## **4 موصل سماعة الرأس/إدخال الصوت** – يتصل بميكروفون أو إشارة الإدخال للاستخدام مع البرامج الصوتية.

- **5 قارئ بطاقة الوسائط 7 في 1** يوفر طريقة سهلة وسريعة لعرض ومشاركة الصور الرقمية، والموسيقى، وملفات الفيديو، والمستندات المخزنة على بطاقات الوسائط الرقمية التالية:
	- بطاقة الذاكرة الرقمية الآمنة (SD ( Stick Memory
	- البطاقة الرقمية الآمنة عالية السعة (SDHC ( PRO Stick Memory
		-
- 
- 
- بطاقة الوسائط المتعددة (MMC ( بطاقة Picture-xD) النوع M والنوع H(
	- MMC+ •

**ملاحظة:** ً يتم شحن جهاز الكمبيوتر الخاص بك مزودا ببطاقة بلاستيكية فارغة مثبّتة في فتحة بطاقة الوسائط. تحمي البطاقات الفارغة الفتحات غير المستخدمة من الغبار والجزيئات الأخرى. احتفظ بالبطاقة الفارغة لاستخدامها عندما لا تكون هناك بطاقة وسائط مثبّتة في الفتحة. فقد لا تلائم البطاقات الفارغة الخاصة بأجهزة كمبيوتر أخرى مع الكمبيوتر الخاص بك. **1 مصباح مؤشر الطاقة/البطارية** ّ — يشير المصباح إلى الحالات التالية عندما يكون مشغ ًلا بواسطة محول التيار المتردد أو البطارية.

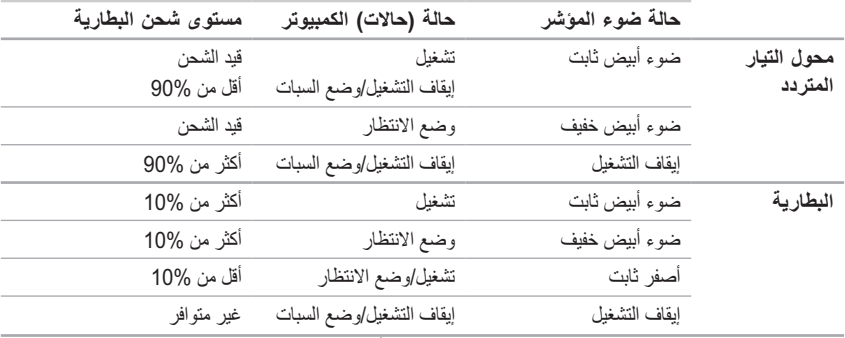

**ملاحظة:** ً تكون البطارية قيد الشحن عندما يكون الكمبيوتر مشغلا بواسطة محول التيار المتردد.

- **2 ميكروفون تناظري**  في حال لم يكن لديك الكاميرا المدمجة الاختيارية المزودة بميكروفونات مزدوجة، يُستخدم هذا الميكروفون الفردي للمؤتمرات والمحادثة.
- **3 موصل سماعة الرأس/إخراج الصوت**  يقوم بتوصيل زوج واحد من سماعات الرأس، أو يرسل الصوت إلى مكبر صوت أو نظام صوت قيد التشغيل.

**ميزات الجانب الأمامي**

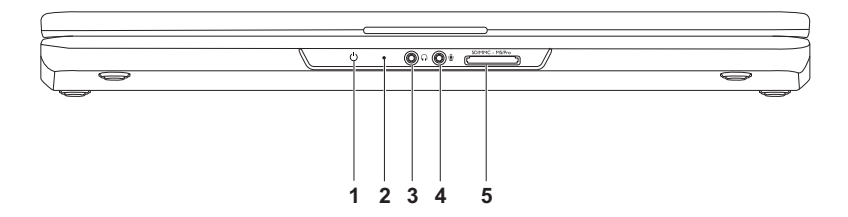

- **1 فتحة كابل الأمان**  يُرفق كابل الأمان المتوفر في السوق بجهاز الكمبيوتر. **ملاحظة:** قبل قيامك بشراء كابل الأمان تأكد من أنه يناسب فتحة كابل الأمان في الكمبيوتر لديك.
- **2 موصل محول التيار المتردد** يتصل بمحول التيار المتردد لتشغيل الكمبيوتر وشحن البطارية.
- **3 موصلا2.0 USB** يعملا على توصيل أجهزة USB، مثل الماوس، أو لوحة المفاتيح، أو الطابعة، أو محرك أقراص خارجي، أو مشغل 3MP .
	- **4 موصل VGA** يتصل بجهاز عرض أو ببروجيكتور.
	- **5 موصل الشبكة** يوصل الكمبيوتر بالشبكة أو بجهاز واسع النطاق إذا كنت تستخدم شبكة سلكية.

**ميزات الجهة اليسرى**

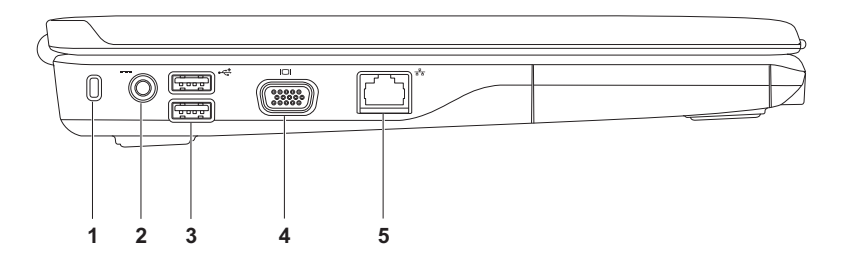

**1 فتحة ExpressCard** — تدعم بطاقة ExpressCard بعرض يصل إلى 34 مم، كما توفر ذاكرة إضافية واتصالات سلكية ولاسلكية، وميزات وسائط متعددة وميزات أمان.

**ملاحظة:** ً يتم شحن جهاز الكمبيوتر الخاص بك مزودا ببطاقة بلاستيكية فارغة مثبتة في فتحة بطاقة ExpressCard. تحمي البطاقات الفارغة الفتحات غير المستخدمة من الغبار والجزيئات الأخرى. احتفظ بالبطاقة الفارغة لاستخدامها عند عدم وجود بطاقة ExpressCard مثبتة في الفتحة إذ قد لا تتلاءم البطاقات الفارغة من أجهزة كمبيوتر أخرى مع الكمبيوتر الخاص بك.

**2 محرك الأقراص الضوئية** — يشغل أو يسجل الأقراص المضغوطة وأقراص الفيديو الرقمية DVD. تأكد من أن الجهة التي طُبع أو كُتب عليها موجهة نحو الأعلى عند إدخال الأقراص في حاوية محرك الأقراص الضوئية.

**3 زر الإخراج** — يُخرج حاوية محرك الأقراص الضوئية عند الضغط عليه.

**4 موصل2.0 USB** – يعمل على توصيل أجهزة USB، مثل الماوس، أو لوحة المفاتيح، أو الطابعة، أو محرك أقراص خارجي، أو مشغل 3MP .

يوفر هذا القسم معلومات عن الميزات المتوفرة على كمبيوتر ™Inspiron المحمول. **ميزات الجهة اليمنى**

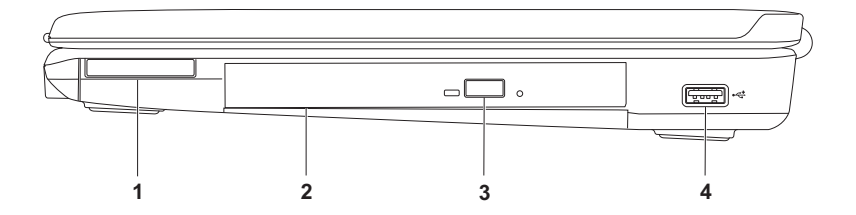

- Windows<sup>®</sup> 7
- **.1** احفظ أية ملفات مفتوحة ثم أغلقها، واخرج من أية برامج مفتوحة.
	- **.2** انقر فوق **Start) ابدأ)** ← **Panel Control (لوحة التحكم)**.
- **Network and Sharing Center** فوق انقر **.3 Set up a new** ← **(والمشاركة الشبكة مركز( network or connection)إعداد اتصال أو شبكة Connect to the Internet** ← **(جديدة (الاتصال بالانترنت)**.

**Connect to the Internet** الإطار يظهر **(الاتصال بالإنترنت)**.

- **ملاحظة:** إذا لم تكن تعرف نوع الاتصال المطلوب، فانقر فوق **choose me Help) ساعدني على الاختيار)** أو اتصل بمزود خدمة الإنترنت لديك.
	- **.4** اتبع الإرشادات التي تظهر على الشاشة واستخدم معلومات الإعداد التي قام مزود الخدمة بتوفيرها لاستكمال الإعداد.

**إعداد كمبيوتر Inspiron المحمول**

**إعداد الاتصال بالإنترنت**

يختلف مزودو خدمة الإنترنت (ISP (والعروض التي يوفرونها باختلاف البلد. اتصل بمزود خدمة الإنترنت لديك لمعرفة العروض المتوفرة في بلدك.

إذا لم تتمكن من الاتصال بالإنترنت بينما نجحت في الاتصال في السابق، فمن المحتمل أن تكون خدمة مزود خدمة الإنترنت (ISP (قد انتهت. اتصل بمزود خدمة الإنترنت للتحقق من حالة الخدمة، أو حاول الاتصال مرة أخرى لاحقًا.

قم بتحضير المعلومات الخاصة بمزود خدمة الإنترنت. وإذا لم يكن لديك مزود خدمة إنترنت، فيمكن لمعالج **to Connect Internet the) الاتصال بالإنترنت)** مساعدتك في الحصول على أحد مزودي الخدمة.

لإعداد الاتصال بالإنترنت:

Windows Vista®

- **ملاحظة:** تنطبق الإرشادات التالية على عرض Windows الافتراضي، وقد لا تنطبق إذا ضبطت جهاز الكمبيوتر الخاص بك على عرض Classic Windows) Windows الكلاسيكي).
- **.1** احفظ أية ملفات مفتوحة ثم أغلقها، واخرج من أية برامج مفتوحة.
	- **.2** انقر فوق **Start) ابدأ)** ← **Panel Control (لوحة التحكم)**.
- **.3** انقر فوق **Internet and Network) الشبكة والإنترنت) الشبكة مركز (Network and Sharing Center** ←  **Set up a connection or network** ← **(والمشاركة (إعداد اتصال أو شبكة)** ← **Internet the to Connect (الاتصال بالإنترنت)**.

**Connect to the Internet** الإطار يظهر **(الاتصال بالإنترنت)**.

- **ملاحظة:** إذا لم تكن تعرف نوع الاتصال المطلوب، فانقر فوق **choose me Help) ساعدني على الاختيار)** أو اتصل بمزود خدمة الإنترنت لديك.
	- **.4** اتبع الإرشادات التي تظهر على الشاشة واستخدم معلومات الإعداد التي قام مزود الخدمة بتوفيرها لاستكمال الإعداد.

 **إعداد اتصال لاسلكي**

قبل أن تتمكن من استخدام اتصال الإنترنت اللاسلكي، عليك الاتصال بجهاز التوجيه اللاسلكي لديك.

لإعداد الاتصال بجهاز توجيه لاسلكي:

Windows Vista®

- 1. تأكد من أن الاتصال اللاسلكي ممكّن على جهاز الكمبيوتر الخاص بك (انظر "تمكين أو تعطيل الاتصال اللاسلكي" في الصفحة 10).
- **.2** احفظ أية ملفات مفتوحة ثم أغلقها، واخرج من أية برامج مفته حة.
	- **.3** انقر فوق **Start) ابدأ)** ← **To Connect (الاتصال بـ)**.
	- **.4** اتبع الإرشادات التي تظهر على الشاشة لإتمام عملية الإعداد.
- Microsoft Windows® 7
- 1. تأكد من أن الاتصــال اللاسلكي ممكّن على جهاز الكمبيوتر الخاص بك (انظر "تمكين أو تعطيل الاتصال اللاسلكي" في الصفحة 10).
	- **.2** قم بحفظ وإغلاق أية ملفات مفتوحة، والخروج من أية برامج مفتوحة.
- **.3** انقر فوق **Start) ابدأ)** ← **Panel Control Network and Internet** ← **(التحكم لوحة( Network and Sharing** ← **(والإنترنت الشبكة( Center) مركز الشبكة والمشاركة)** ← **Connect**  .**(بشبكة الاتصال (to a network**
	- **.4** اتبع الإرشادات التي تظهر على الشاشة لإتمام عملية الإعداد.
### الاتصال بالانترنت (اختيا*ر ي)*

للاتصال بالإنترنت، تحتاج إلى مودم خارجي أو اتصال شبكة ومزود خدمة إنترنت ( ISP(. ّ إذا لم يتضمن الطلب الأساسي الذي قمت به مودم USB ً خارجي ً ا أو محول WLAN، يمكنك شراء واحدا من موقع .**www.dell.com** على Dell

#### **إعداد اتصال سلكي**

- ً إذا كنت تستخدم اتصالا ً هاتفيا، فقم بتوصيل خط هاتفي بمودم USB الخارجي (اختياري) وبموصل الهاتف على الحائط قبل إعداد اتصالك بالإنترنت.
- إذا كنت تستخدم اتصال DSL أو كابل أو اتصال مودم القمر الصناعي، فاتصل بمزود خدمة الإنترنت أو مقدم خدمة الهاتف المحمول للحصول على إرشادات الإعداد.

لإتمام عملية إعداد الاتصال السلكي بالإنترنت، اتبع الإرشادات في القسم "إعداد الاتصال بالإنترنت" في الصفحة .14

**لتمكين الاتصال اللاسلكي: .1** تأكد من أن الكمبيوتر في وضع التشغيل. **.2** اضغط على المفتاح اللاسلكي على لوحة المفاتيح. يظهر تأكيد التحديد الذي قمت به على الشاشة. تمكين الاتصال اللاسلكي

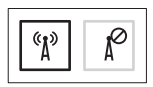

تعطيل الاتصال اللاسلكي

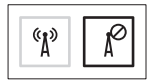

**لتعطيل الاتصال اللاسلكي:** اضغط على مفتاح الاتصال اللاسلكي ً على لوحة المفاتيح مجددا لإيقاف تشغيل كل الاتصالات اللاسلكية. **ملاحظة:** يتيح لك المفتاح اللاسلكي إيقاف التشغيل السريع لكافة الاتصالات اللاسلكية لديك (WiFi وRBluetooth( ً على الكمبيوتر الخاص بك، كما عند مطالبتك بإيقاف تشغيل كافة الاتصالات اللاسلكية أثناء رحلات الطيران مثلا.

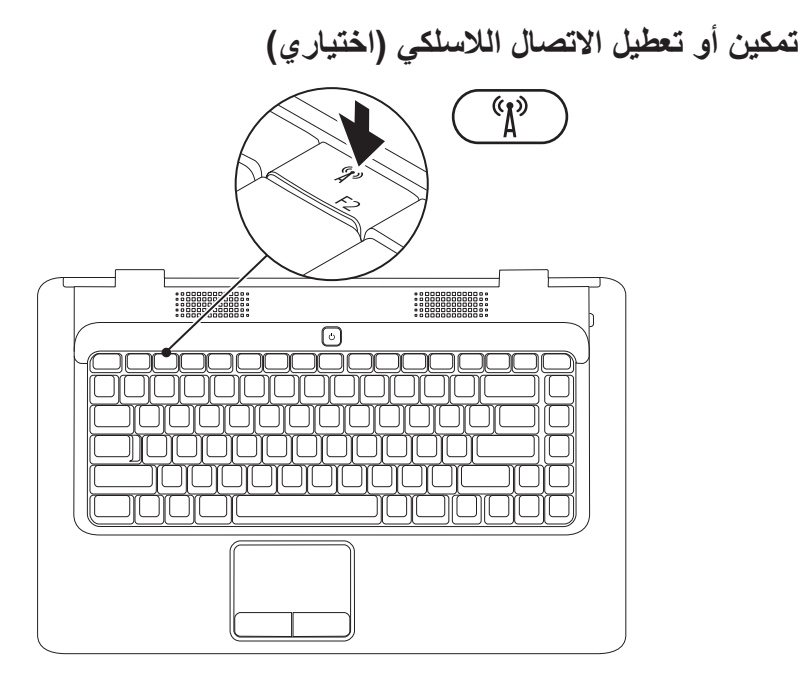

## **Microsoft Windows إعداد**

يكون جهاز Dell مهيأ مسبقًا بنظام التشغيل ®Microsoft. لإعداد Windows للمرة الأولى، اتبع الإرشادات التي تظهر على الشاشة. هذه الخطوات إلزامية وقد تستغرق بعض الوقت حتى تكتمل. ستنقلك شاشات إعداد Windows عبر العديد من الإجراءات، بما في ذلك القبول باتفاقيات الترخيص، وإعداد التفضيلات، وإعداد الاتصال بالإنترنت.

- **تنبيه: لا تجوز مقاطعة عملية إعداد نظام التشغيل. فقد يؤدي ذلك إلى جعل الكمبيوتر لديك غير قابل للاستخدام، فتضطر إلى إعادة تثبيت نظام التشغيل.**
- ً على الأداء الأمثل للكمبيوتر، من المستحسن تنزيل وتثبيت أحدث نظام إدخال وإخراج أساسي (BIOS ( **ملاحظة:** حرصا وأحدث برامج تشغيل للكمبيوتر لديك من موقع **com.dell.support**.

**اضغط على زر الطاقة**

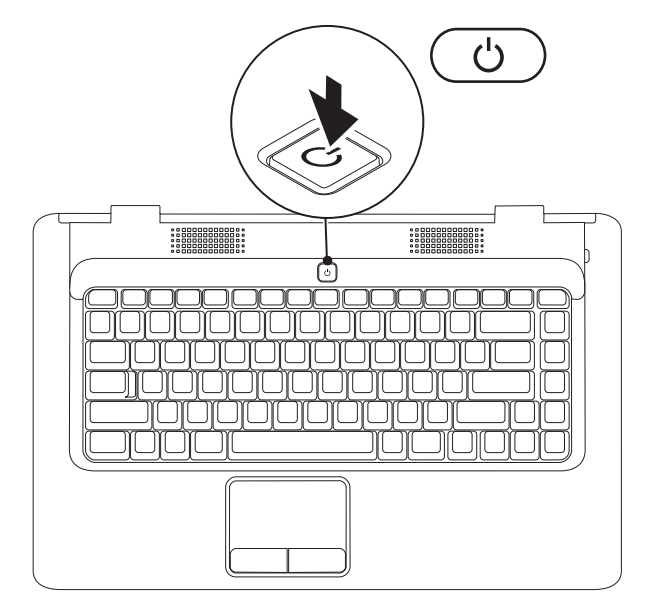

## **توصيل كابل الشبكة (اختياري)**

لاستخدام اتصال شبكة سلكية، قم بوصل كابل الشبكة.

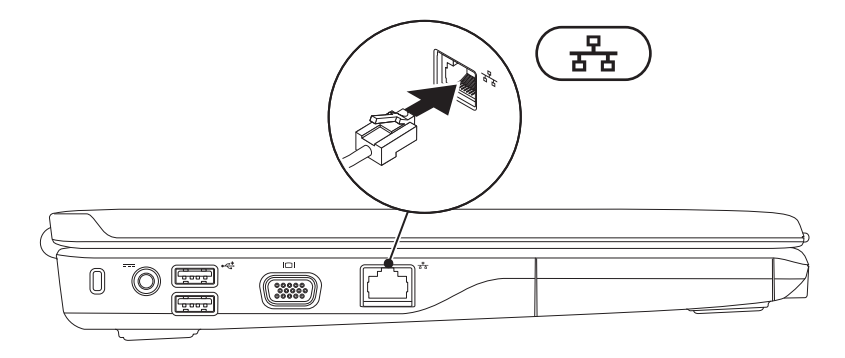

### **توصيل محول التيار المتردد**

أوصل محول التيار المتردد بالكمبيوتر، ثم قم بتوصيله بمأخذ التيار الكهربائي أو الجهاز الواقي من شدة التيار.

**تحذير: يصلح محول التيار المتردد للعمل مع مآخذ التيار الكهربائي في مختلف أنحاء العالم. إلا أن موصلات الطاقة ومشتركات الطاقة تختلف بين بلد وآخر. إن استخدام كابل غير متوافق أو توصيل الكابل بشكل غير سليم في مشترك الطاقة أو مأخذ التيار الكهربائي قد يؤدي إلى نشوب حريق أو تلف دائم في الكمبيوتر.**

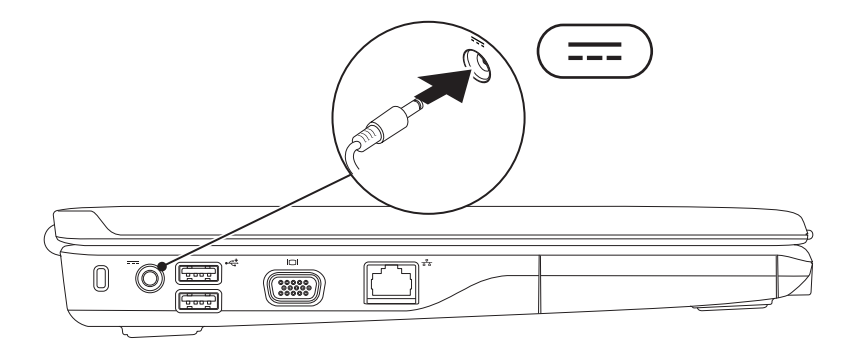

يقدم هذا القسم معلومات حول كيفية إعداد كمبيوتر TMInspiron المحمول.

## **قبلإعداد الكمبيوتر**

عند تعيين موضع جهاز الكمبيوتر، تأكد من إتاحة الوصول ٍ السهل إلى مصدر الطاقة وتوفير تهوية كافية وسطح مستو لوضع الكمبيوتر عليه.

 يمكن أن تؤدي إعاقة تدفق الهواء حول جهاز كمبيوتر Inspiron المحمول إلى جعله عرضة للسخونة الزائدة. لمنع السخونة الزائدة تأكد من ترك مسافة 10.2 سم (4 بوصات) على الأقل في الجانب الخلفي من الكمبيوتر ومسافة 5.1 سم ً (2 بوصة) على الأقل في كافة الجهات الأخرى. يمنع منعا باتًا وضع جهاز الكمبيوتر في مكان مغلق، كخزانة أو درج عندما يكون قيد التشغيل.

**تحذير: تجنب سد فتحات التهوية أو دفع أجسام داخلها أو ترك الغبار يتراكم فيها. تجنب تخزين كمبيوتر TMDell أثناء تشغيله في بيئة يكون تدفق الهواء ،ً مثل الحقائب المغلقة. قد تؤدي إعاقة بها منخفضا تدفق الهواء إلى إتلاف الكمبيوتر أو نشوب حريق. ًا. يقوم الكمبيوتر بتشغيل المروحة عندما يصبح ساخن الصوت المنبعث من المروحة أمر طبيعي ولا يشير إلى وجود مشكلة في المروحة أو الكمبيوتر.**

**تحذير: لا يجوز إزالة غطاء الكمبيوتر إلا من قبل موظفي الصيانة المدربين فقط. انظر Service Manual) دليل الخدمة) على العنوان support.dell.com/manuals للحصول على تعليمات الصيانة.**

**تنبيه: إن وضع الأشياء الحادة أو الثقيلة على ً الكمبيوتر أو تكديسها عليه قد يلحق ضرر ً ا دائما به.**

 **المحتويات**

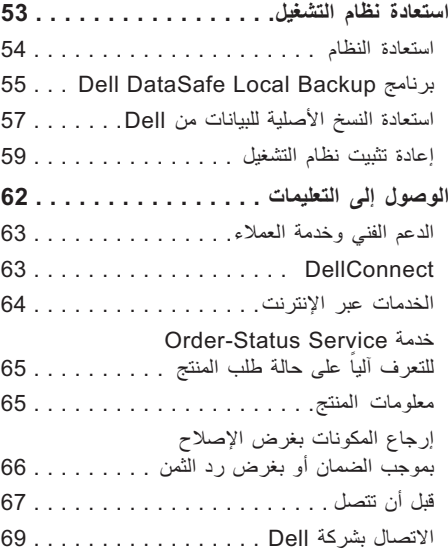

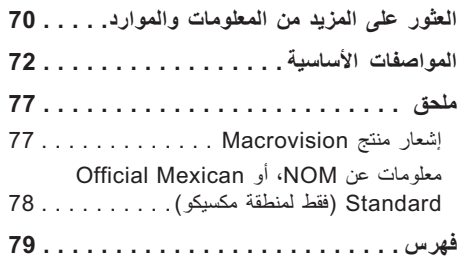

**المحتويات**

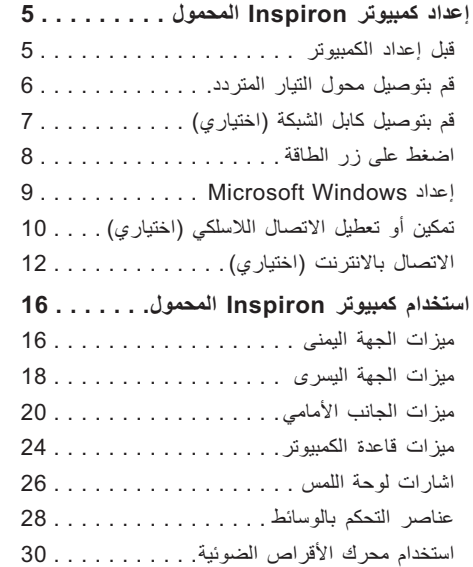

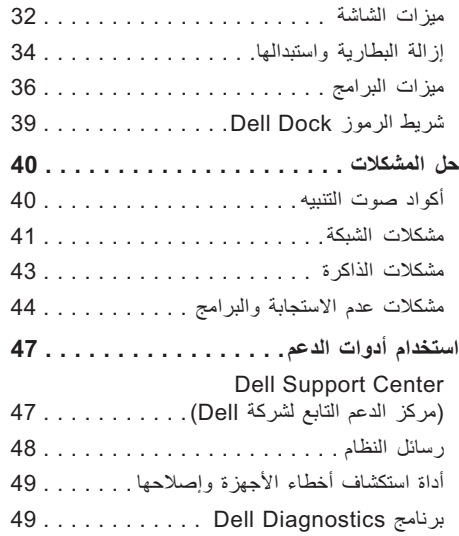

#### **الملاحظات والتنبيهات والتحذيرات**

**ملاحظة:** تشير كلمة "ملاحظة" إلى المعلومات الهامة التي تساعدك على الاستفادة إلى أقصى الحدود من الكمبيوتر لديك. **تنبيه: ُ يشير التنبيه إلى احتمال تلف الأجهزة أو فقدان البيانات، ويعلمك بكيفية تجنب المشكلة. تحذير: تشير كلمة "تحذير" إلى احتمال حدوث ضرر بالممتلكات أو إصابة شخصية أو وفاة.**

في حالة شرائك لأحد أجهزة كمبيوتر TMDell من الفئة nSeries فإن أي مرجع مذكور في هذا المستند يشير إلى نظام التشغيل RWindows® Microsoft لا يمكن تطبيقه.

**المعلومات الواردة في هذه الوثيقة عرضة للتغيير بدون إشعار.**

**© 2009 .Inc Dell كافة الحقوق محفوظة.**

 $\_$ 

يُمنع منعًا باتًا إجراء أي نسخ لهذه المواد بأي شكل من الأشكال بدون إذن كتابي من شركة .Dell Inc.

العلامات التجارية المستخدمة في هذا النص: Dell وشعار DELL وInspiron وHERE IS YOURS وCall On Dell وDellConnect هي علامات تجارية لشركة.Inc Dell؛ وAMD وAthlon AMD وTurion AMD وSempron AMD وRadeon ATI هي علامات تجارية لشركة Windows Vista بنظام) ابدأ (start الزر وشعار Windows Vistaو Windowsو Microsoftو ؛Advanced Micro Devices, Inc. هي علامات تجارية أو علامات تجارية مسجلة تخص شركة Corporation Microsoft في الولايات المتحدة و/أو البلدان الأخرى؛ وBluetooth هي علامة تجارية مسجلة تملكها شركة .Inc ,SIG Bluetooth وتستخدمها Dell بموجب ترخيص.

قد يتم استخدام علامات تجارية وأسماء تجارية أخرى في هذا المستند للإشارة إلى إما الكيانات المالكة لهذه العلامات والأسماء أو إلى منتجاتها. تنفي شركة .Inc Dell أي سعي من جانبها لامتلاك علامات تجارية أو أسماء تجارية بخلاف تلك الخاصة بها.

#### **أغسطس 2009 رقم القطعة W5CR9 مراجعة 00A**

# **INSPIRON™**

**دليل الإعداد**

الطراز التنظيمي F02P النوع التنظيمي 001F02P

# **INSPIRON™**

**دليل الإعداد**

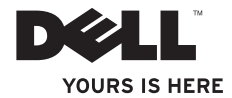